# Instalación del Software

# **Contenido Temático**

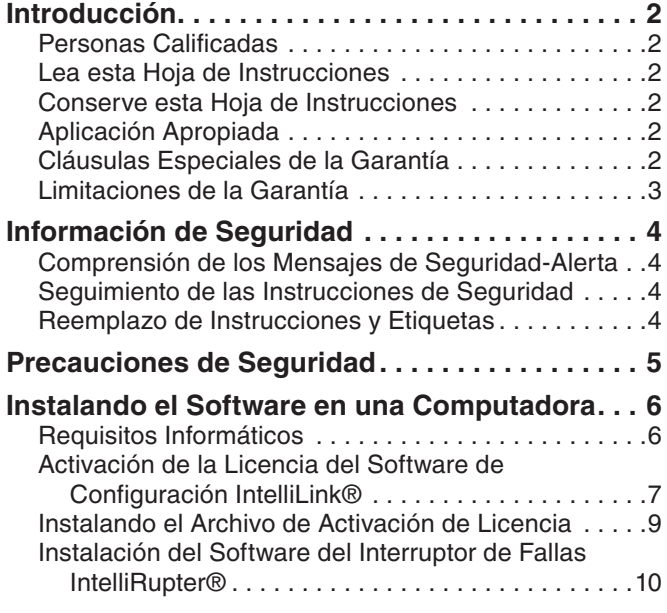

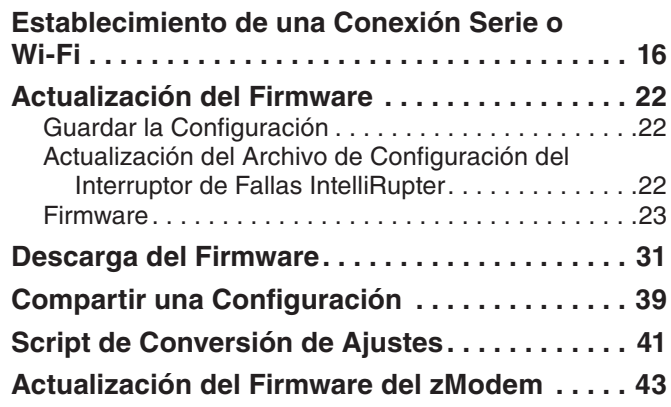

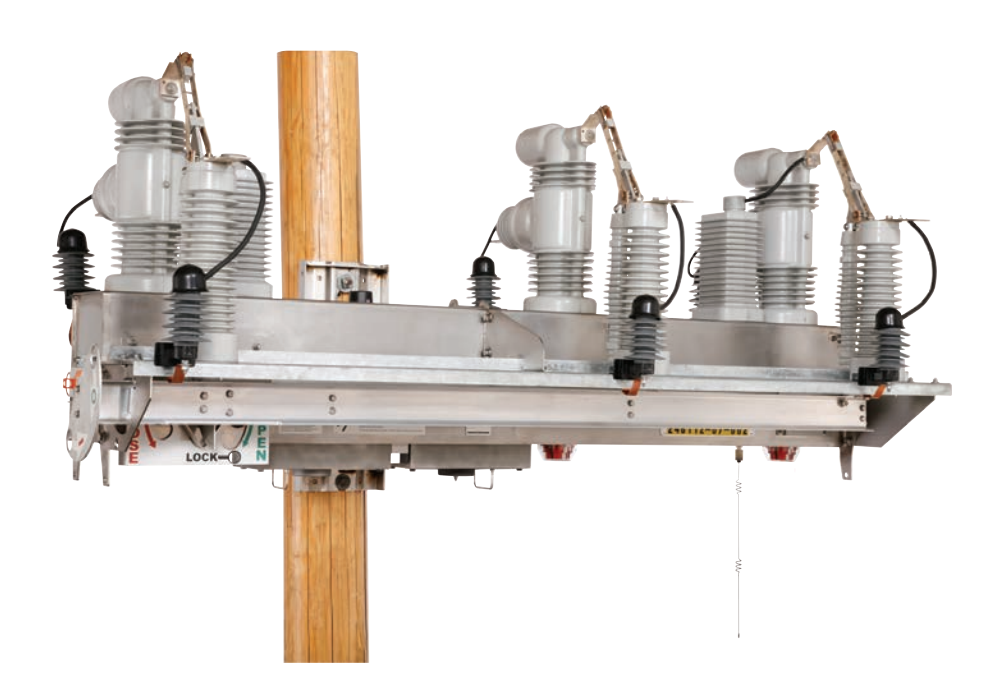

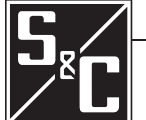

11 de Marzo de 2024 © S&C Electric Company 2009-2024, todos los derechos reservados

Hoja de Instrucciones 766-571S

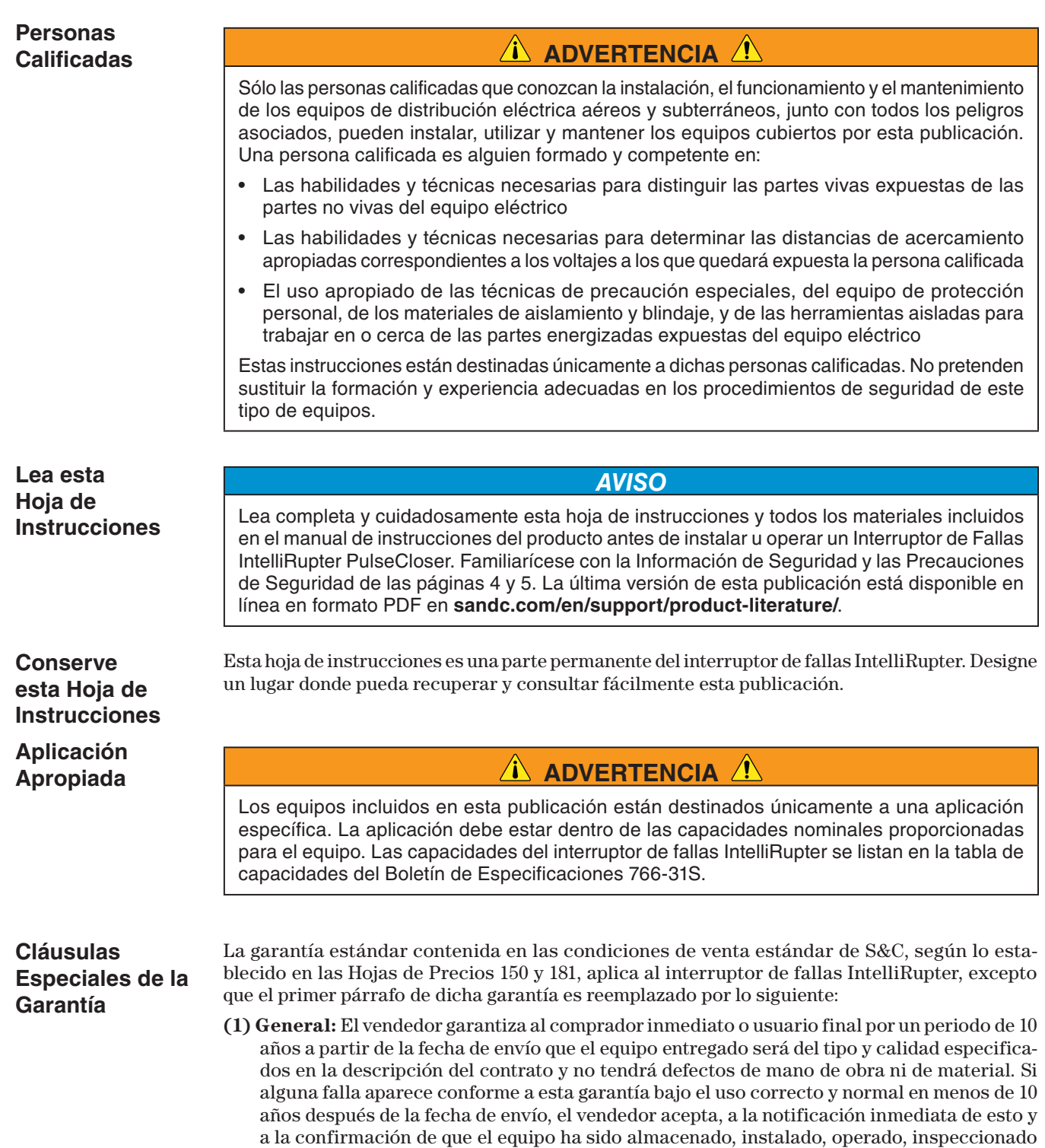

y mantenido de acuerdo con las recomendaciones del vendedor y la práctica estándar de la industria, corregir la no conformidad ya sea al reparar cualquier parte dañada o defectuosa del equipo o (a opción del vendedor) por el envío de las partes de reemplazo necesarias.

La garantía estándar contenida en las condiciones estándar de venta del vendedor, según se establece en las Hojas de Precios 150 y 181, no se aplica a los componentes principales que no sean de fabricación de S&C, tales como baterías, unidades terminales remotas especificadas por el cliente y dispositivos de comunicación, así como hardware, software, resolución de asuntos relacionados con protocolos y notificación de actualizaciones o ajustes para dichos dispositivos. El vendedor asignará al comprador inmediato o al usuario final todas las garantías de los fabricantes que se apliquen a dichos componentes principales. La garantía estándar del vendedor no se aplica a ningún componente que no haya sido fabricado por S&C y que haya sido suministrado e instalado por el comprador, ni a la capacidad del equipo del vendedor para funcionar con dichos componentes. **Limitaciones de la Garantía** La garantía del vendedor no aplica a ningún equipo que haya sido desensamblado, reparado o modificado por cualquiera que no sea el vendedor. Esta garantía limitada es concedida únicamente al comprador inmediato o, si el equipo es comprado por un tercero para la instalación en equipo de terceros, el usuario final del equipo. La obligación del vendedor de cumplir bajo cualquier garantía puede ser retrasada, a opción exclusiva del vendedor, hasta que al vendedor le hayan pagado por todos los bienes comprados por el comprador inmediato. Ningún retraso ampliará el periodo de garantía. El vendedor garantiza además al comprador inmediato o al usuario final que, durante un periodo de dos años a partir de la fecha de envío, el software funcionará sustancialmente de acuerdo con la versión de especificaciones vigente en ese momento si se utiliza correctamente de acuerdo con los procedimientos descritos en las instrucciones del vendedor. La responsabilidad del vendedor en relación con el software se limita expresamente a realizar los esfuerzos razonables para suministrar o sustituir cualquier soporte que presente defectos físicos o para corregir los defectos del software durante el periodo de garantía. El vendedor no garantiza que el uso del software sea ininterrumpido o esté libre de errores. Para los paquetes de equipo/servicio, el vendedor garantiza durante un periodo de un año después de la puesta en servicio que el interruptor de fallas IntelliRupter suministrará el aislamiento de falla automático y la reconfiguración del sistema según los niveles de servicio acordados. La solución será el análisis del sistema adicional y la reconfiguración del Sistema de Restauración Automática IntelliTeam® SG hasta que sea logrado el resultado deseado.

> La garantía de los paquetes de equipos/servicios está supeditada a la recepción de información adecuada sobre el sistema de distribución del usuario, lo suficientemente detallada como para preparar un análisis técnico. El vendedor no es responsable si un acto de la naturaleza o de terceros fuera del control de S&C afecta negativamente el funcionamiento de los paquetes de equipos/servicios; por ejemplo, una nueva construcción que impida la comunicación por radio, o cambios en el sistema de distribución que afecten los sistemas de protección, las corrientes de falla disponibles o las características de carga del sistema.

**Comprensión de los Mensajes de Seguridad-Alerta**

Existen muchos tipos de mensajes de seguridad-alerta que pueden aparecer a través de esta hoja de instrucciones al igual que en las etiquetas y los rótulos fijados al Interruptor de Fallas IntelliRupter PulseCloser. Familiarícese con este tipo de mensajes y la importancia de las diferentes palabras de señal:

# **A** PELIGRO <u>A</u>

"PELIGRO" identifica los riesgos más graves e inmediatos que posiblemente tengan como resultado lesiones personales serias o la muerte si las instrucciones incluyendo las precauciones recomendadas, no son seguidas.

# **ADVERTENCIA**

"ADVERTENCIAS" identifica los riesgos y las prácticas poco seguras que pueden dar como resultado lesiones personales serias o la muerte si las instrucciones incluyendo las precauciones recomendadas, no son seguidas.

**A PRECAUCIÓN** 

"PRECAUCIÓN" identifica los riesgos y las prácticas poco seguras que pueden dar como resultado lesiones personales menores si las instrucciones incluyendo las precauciones recomendadas, no son seguidas.

# *AVISO*

"AVISO" identifica los procedimientos o requerimientos importantes que pueden dar como resultado daño al producto o a la propiedad si las instrucciones no son seguidas.

**Seguimiento de las Instrucciones de Seguridad** Si alguna parte de esta hoja de instrucciones no está clara y necesita ayuda, póngase en contacto con la Oficina de Ventas de S&C o con el Distribuidor Autorizado de S&C más cercano. Sus números telefónicos están listados en el sitio web de S&C **sandc.com**, o comuníquese al Centro de Soporte y Monitoreo Global de S&C al 1-888-762-1100.

*AVISO*

Lea esta hoja de instrucciones completa y cuidadosamente antes de instalar el Interruptor de Fallas IntelliRupter PulseCloser.

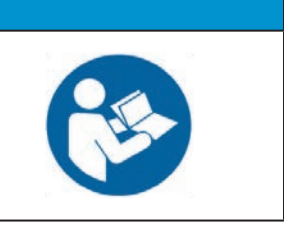

# **Reemplazo de Instrucciones y Etiquetas**

Si requiere de copias adicionales de esta hoja de instrucciones, póngase en contacto con la Oficina de Ventas de S&C más cercana, un Distribuidor Autorizado de S&C, las Oficinas Principales de S&C, o a S&C Electric Canadá.

Es importante que cualquier etiqueta faltante, dañada o descolorida en el equipo, sea reemplazada inmediatamente. Las etiquetas de reemplazo se pueden obtener poniéndose en contacto con su Oficina de Ventas de S&C más cercana, un Distribuidor Autorizado de S&C, las Oficinas Principales de S&C o S&C Electric Canadá Ltd.

# **A** PELIGRO A

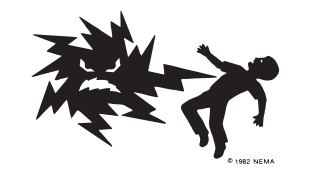

**Los Interruptores de Fallas IntelliRupter PulseCloser operan en alta tensión. La falla al observar estas precauciones dará por resultado lesiones personales serias o la muerte.**

Algunas de estas precauciones pueden diferir de los procedimientos de operación y reglas de su compañía. Cuando exista una discrepancia, siga las reglas y procedimientos de operación de su compañía.

- 1. **PERSONAS CALIFICADAS.** El acceso al interruptor de fallas IntelliRupter deberá ser restringido únicamente para personas calificadas. Vea "Personas Calificadas" en la página 2.
- 2. **PROCEDIMIENTOS DE SEGURIDAD.** Siempre siga las reglas y procedimientos de operación de seguridad.
- 3. **EQUIPO DE PROTECCIÓN PERSONAL.** Siempre utilice el equipo de protección adecuado, como por ejemplo, guantes de hule, colchonetas de hule, cascos, gafas de seguridad, y trajes aislantes de conformidad con las reglas y procedimientos de operación de seguridad.
- 4. **ETIQUETAS DE SEGURIDAD.** No remueva u obstruya la visión de ninguna de las etiquetas de "PELIGRO", "ADVERTENCIA", "PRECAUCIÓN", o "AVISO".
- 5. **MECANISMO DE OPERACIÓN Y BASE.** Los interruptores de fallas IntelliRupter contienen partes que se mueven rápido que pueden lesionar gravemente los dedos. No extraiga ni desensamble los mecanismos de operación ni quite los paneles de acceso en la base del interruptor de fallas IntelliRupter a menos que sea indicado por S&C Electric Company.
- 6. **COMPONENTES ENERGIZADOS.** Siempre considere que todas las partes como vivas hasta que sean desenergizadas, probadas y aterrizadas. El módulo de energía integrado (IPM) contiene los componentes que pueden retener una carga de tensión durante muchos días después de que el interruptor de fallas IntelliRupter haya sido desenergizado y puede derivar una carga estática cuando esté en cercana proximidad a una fuente de alta tensión. Los niveles de tensión pueden ser tan altos como la última tensión máxima de línea a tierra aplicada a la unidad. Las unidades que han sido energizadas o instaladas cerca de las líneas energizadas deben ser consideradas vivas hasta que sean probadas o conectadas a tierra.

7. **CONEXIÓN A TIERRA.** La base del interruptor de fallas IntelliRupter debe estar conectada a una conexión a tierra adecuada en la base del poste de la compañía eléctrica, o a una conexión a tierra del edificio adecuada para pruebas, antes de que energice un interruptor de fallas IntelliRupter, y en todo momento cuando esté energizado.

El(los) cable(s) de tierra deben ser unidos al neutro del sistema, si está presente. Si el neutro del sistema no está presente, se deben tomar las precauciones apropiadas para asegurar que la conexión a tierra local, o la conexión a tierra del edificio, no pueda ser cortada o removida.

8. **POSICIÓN DE LA CÁMARA INTERRUPTIVA EN VACÍO.** Siempre confirme la posición **Open/Close (Abrir/Cerrar)** de cada uno de los interruptores al observar visualmente su indicador.

Los interruptores, zapatas terminales y las cuchillas desconectadoras en los modelos del estilo de desconexión pueden ser energizados con los interruptores en cualquier posición.

Los interruptores, zapatas terminales y las cuchillas desconectadoras en los modelos del estilo de desconexión pueden ser energizados desde cualquier lado del interruptor de fallas IntelliRupter.

9. **CONSERVAR LA DISTANCIA APROPIADA.** Siempre manténgase a una distancia apropiada de los componentes energizados.

# **Requisitos Informáticos**

Para instalar el software del interruptor de fallas IntelliRupter en una computadora, se necesita lo siguiente:

- Una computadora personal portátil con Windows 10, un Procesador Intel® Core™ i7 con 8 GB de RAM (recomendado) o un procesador de doble núcleo con 4 GB de RAM (mínimo), una tarjeta inalámbrica (integrada o USB), un navegador de Internet y acceso a **sandc.com**
- Privilegios administrativos
- Microsoft.Net Framework Versión 4.8 (Para verificar si éste ha sido instalado en una computadora, abra *C:\Windows\Microsoft.Net\Framework* con Windows Explorer. Si no se ha instalado la versión v4.8 descárguela desde este enlace: **microsoft.com/ net**). Si el instalador no detecta la versión correcta de .Net, no instalará el software IntelliLink6.
- Windows PowerShell 5.0 está configurado para una política de ejecución de AllSigned (Las políticas de ejecución de RemoteSigned y Unrestricted también funcionarán. La selección de la política debe basarse en la política de seguridad del departamento de TI. La política de ejecución AllSigned dará lugar a la aparición de un cuadro de diálogo una vez iniciada la actualización del firmware. Para realizar la actualización del firmware, se debe seleccionar el botón **Ejecutar una vez** o **Ejecutar siempre** La selección debe basarse en la política de seguridad del departamento de TI. Windows PowerShell viene instalado por defecto en todos los sistemas operativos Windows.

Siga estos pasos para configurar la política de ejecución AllSigned:

- **PASO 1.** Clic en el botón **Start (Inicio)** de Windows y abra *All Programs> Accessories>Windows PowerShell>Windows PowerShell (x86) [Todos los Programas > Accesorios > Windows PowerShell > Windows PowerShell (x86)]* para iniciar la aplicación.
- **PASO 2.** En la consola PowerShell, escriba: **set-executionpolicy AllSigned (establecer- política de ejecución AllSigned)** para ajustar la política.
- **PASO 3.** En la consola PowerShell, escriba: **get-executionpolicy (obtener política de ejecución)** para verificar el ajuste de la política.

La versión más reciente del software del interruptor de fallas IntelliRupter está publicada en el Portal de Apoyo a Clientes de Automatización S&C. Esta biblioteca de software actual y heredado requiere una contraseña y da al usuario acceso al software necesario para el equipo de S&C operado por su herramienta. Ver Figura 1. Usted puede solicitar una contraseña al portal utilizando este link: **sandc.com/en/support/sc-customer-portal/**.

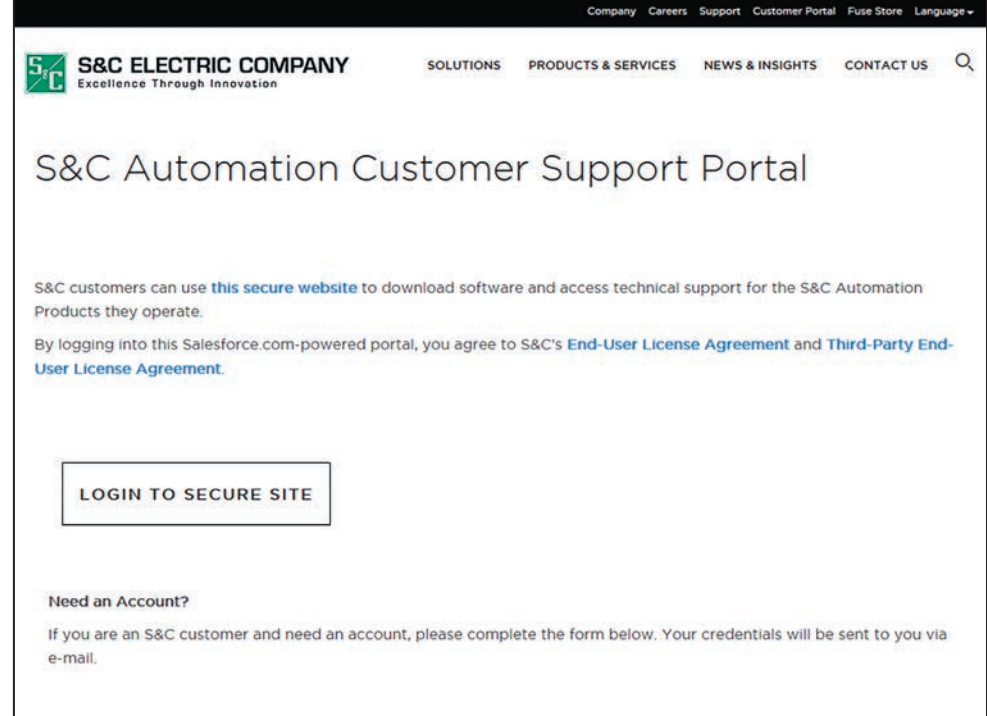

**Figura 1. Al Portal de Apoyo a Clientes de Automatización S&C se accede en la pestaña Customer Portal (Portal del Cliente) en sandc.com.**

**Activación de la Licencia del Software de Configuración IntelliLink®**

# *AVISO*

El funcionamiento remoto de la versión de firmware 7.3 y posteriores con el software de configuración IntelliLink versión 6.12.19 no necesita ser activado y es compatible hacia atrás con controles de automatización de S&C con revisión de software 3.6.11 y posteriores. No se requiere un archivo de activación de licencia y la sección "Instalación de un Archivo de Activación de Licencia" de este documento puede ser ignorada. Cuando se utilice el software IntelliLink con cualquier otro producto con versiones de software anteriores en conjunto con productos que utilicen versiones de software 3.6.11 y posteriores, se requiere una clave de licencia del software IntelliLink.

Si no se puede actualizar a la versión de firmware 7.3.x o posterior, se necesita una cuenta en el S&C Automation Customer Support Portal para obtener un archivo de activación de licencia utilizado con las versiones de software 3.6.11 a 7.1.24. Cuando no haya una cuenta, utilice este enlace para solicitar una contraseña: **sandc.com/en/support/ sc-customer-portal/**.

El primer paso es registrar las computadoras que requerirán del IntelliLink Remote. Usted registre una computadora con la dirección MAC para el adaptador Ethernet del Área Local. La dirección MAC puede ser obtenida utilizando el comando **ipconfig/all**  en el comando petición de orden. Asegúrese de obtener el adaptador físico integrado y no un accesorio o adaptador inalámbrico.

Si usted no está familiarizado con el comando petición de orden, puede obtener el servicio de S&C CheckMacAdress.exe que se encuentra en el Portal de Clientes de S&C en el Software Espacio de Trabajo del IntelliTeam SG. Ver Figura 2. Una vez que tenga usted la dirección MAC, envíe un e-mail a **customersupport@sandc.com** con el nombre de la compañía propietaria de la licencia del software IntelliLink, el nombre del usuario principal de la computadora, junto con su dirección de e-mail y teléfono.

Para verificar si su computadora ya ha sido registrada, seleccione la pestaña **Licensing** para ver una lista de las computadoras registradas en su cuenta. Busque la designación "INTELLILINK REMOTE" junto a la dirección MAC de las computadoras.

| « Back              |                                                                |              |                      |                        |
|---------------------|----------------------------------------------------------------|--------------|----------------------|------------------------|
| <b>Search</b><br>in | IntelliTEAM SG Software<br>$\overline{\phantom{a}}$ for        |              | in<br>All Languages  | Clear<br>Searc<br>۰    |
|                     | Search Results: Showing 1-9 of 9 results                       |              |                      |                        |
|                     | Download                                                       |              |                      | <b>Display Options</b> |
|                     | <b>Title</b>                                                   | <b>Size</b>  | <b>Last Modified</b> | <b>Downloads</b>       |
|                     | <b>For A IntelliTeam Designer 3.1.8.x Release Notes 8-3-12</b> | 32 KB        | 8/2/2012             |                        |
|                     | Ta IntelliTEAM Designer Setup 3.1.8.0                          | 26.0 MB      | 8/2/2012             |                        |
|                     | (w IntelliTeam Designer 3.1.7.x Release Notes 3-1-12)          | 31 KB        | 3/8/2012             |                        |
|                     | IntelliTEAM Designer Setup 3.1.7.0                             | 26.0 MB      | 3/8/2012             |                        |
|                     | w IntelliTeam Desinger Software Release Notes 3 0 x x          | 45 KB        | 12/20/2011           |                        |
|                     | (w ReadMe IntelliTeam Designer 3 0 x x                         | 53 KB        | 12/20/2011           |                        |
|                     | IntelliTEAM Designer Setup 3.0.1.0                             | 24.4 MB      | 12/20/2011           |                        |
|                     | IntelliTEAM Designer Setup 2.1.0.9                             | 20.5 MB      | 10/14/2011           |                        |
|                     | CheckMacAddress                                                | <b>17 KB</b> | 9/15/2011            |                        |

**Figura 2. El espacio de trabajo del Software IntelliTeam SG en el Portal de Apoyo a Clientes de Automatización S&C.**

El paso siguiente es descargar y guardar el archivo de activación de la licencia: ActivationFile.xml, según lo indicado en la siguiente sección "Instalar un Archivo de Activación de Licencia" en la página 9, a continuación, siga los pasos de instalación.

Cuando se ha instalado el software del interruptor de fallas IntelliRupter, del Control Automático de Interruptores Serie 6800 o del Módulo de Interfaz IntelliNode™ versión 3.6.11 o posterior y se ha guardado el archivo de activación de licencia, se puede utilizar el software IntelliLink con estos productos.

**Instalando el Archivo de Activación de Licencia**

*Guardar un archivo de activación de licencia en una computadora:*

- **PASO 1.** Ingrese a **sandc.com**, dé clic en la pestaña **Customer Portal (Portal del Cliente)**, y después dé click en la columna izquierda. Dé clic en la opción **S&C Automation Customer Support Portal (Portal de Apoyo a Clientes sobre Automatización de S&C)**. Ingrese su username (nombre de usuario) y su password (contraseña) para obtener el acceso.
- **PASO 2.** Seleccione la pestaña **Licensing (Licencias)** y verifique que tiene una asociación de licencia válida y la dirección MAC correcta para su computadora.
- **PASO 3.** Seleccione la pestaña **Activation File (Archivo de Activación)**. Esto genera un nuevo archivo de activación de licencia con la información actual mostrada en la pestaña **Licensing (Licencias)**. A continuación, se abre el cuadro de diálogo Descarga de archivos.
- **PASO 4.** Haga clic en el botón **Save (Guardar)** y se abrirá un cuadro de diálogo Save As (Guardar Como). Guarde el "ActivationFile.xml" en el escritorio.

**Nota:** El software IntelliTeam Designer requiere que una cuenta tenga por lo menos un activo registrado con una ranura IntelliTeam Designer. Ver la Hoja de Instrucciones de S&C 1044-570S, "IntelliTeam® Designer: *Guía del Usuario*" para obtener más información sobre cómo instalar y activar IntelliTeam Designer.

#### *Activar el software IntelliLink para Windows 10 en una computadora:*

Guarde el archivo ActivationFile.xml en la carpeta:

C:\Users\Public\Public Documents\S&C Electric

Este directorio admite varios usuarios que inician sesión de forma remota en un servidor Windows.

# **Instalación del Software del Interruptor de Fallas IntelliRupter®**

Siga estos pasos para descargar el instalador del software del interruptor de fallas IntelliRupter:

- **PASO 1.** Vaya al Portal de Apoyo a Clientes sobre Automatización de S&C y abra el espacio de trabajo del "Software del Interruptor de Fallas IntelliRupter".
- **PASO 2.** Descargue el programa instalador del software del Interruptor de Fallas IntelliRupter. Guarde el instalador en el escritorio de la computadora. Si no puede encontrar el espacio de trabajo del "Software del Interruptor de Fallas IntelliRupter", comuníquese con **GSMC@sandc.com**, y se le proporcionará acceso al espacio de trabajo del "Software del Interruptor de Fallas IntelliRupter".

**Nota:** Se requieren privilegios administrativos para instalar el software del interruptor de fallas IntelliRupter.

Para instalar el software del interruptor de fallas IntelliRupter en una computadora:

- PASO 1. Haga clic en el archivo IRInstaller.x.x.x.x.exe, descargado y se autoextraerá para iniciar el proceso de instalación.
- **PASO 2.** Aparecerá la pantalla del *Instalador del Software IntelliRupter*, como se muestra en la Figura 3.
- **PASO 3.** El instalador del software guiará al usuario a través del proceso de instalación.

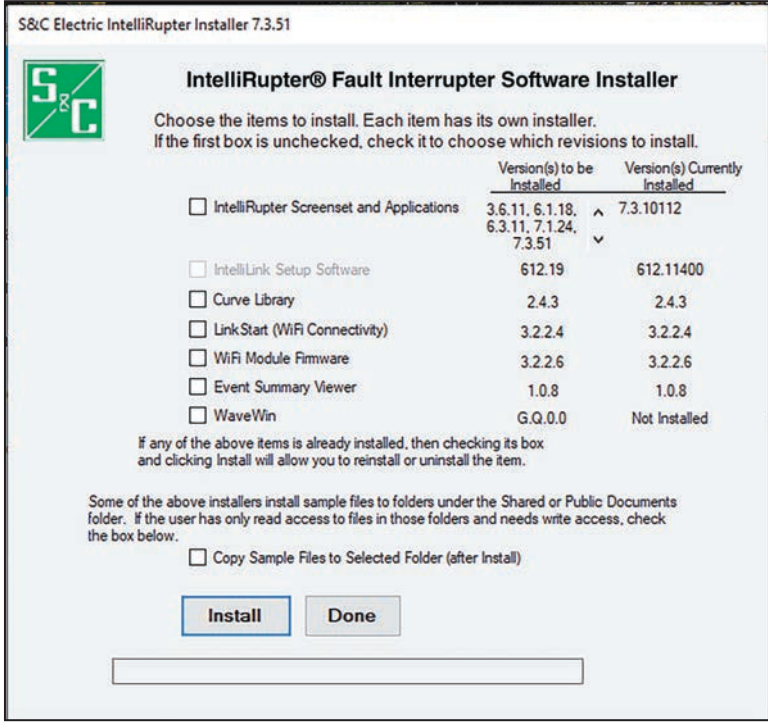

**Figura 3. Pantalla del** *Instalador del Software* **del interruptor de fallas IntelliRupter.**

- **PASO 4.** Seleccione estas actualizaciones:
	- IntelliRupter Screenset and Applications (IntelliRupter Conjunto de Pantallas y Aplicaciones)
	- IntelliLink Setup Software (Software de Configuración IntelliLink)
	- Curve Library (Biblioteca de Curvas)
	- LinkStart (Wi-Fi connectivity) (Conectividad Wi-Fi)
	- Event Summary Viewer (Visualizador del Resumen de los Eventos)
	- WaveWin
	- Copy Sample Files to Selected Folder (after install) Copiar Archivos muestra a la Carpeta Seleccionada (después de instalar)]
- **PASO 5.** Cuando marque el recuadro de selección IntelliRupter Screenset and Applications (Aplicaciones y Conjunto de Pantallas del IntelliRupter), el recuadro de selección Choose Revisions to Install (Elegir Revisiones para Instalar) aparecerá y proporcionará un recuadro de selección para cada conjunto de pantallas disponible que no esté ya instalado en la computadora. Marque las revisiones a instalar y haga clic en el botón **OK**. Ver Figura 4.

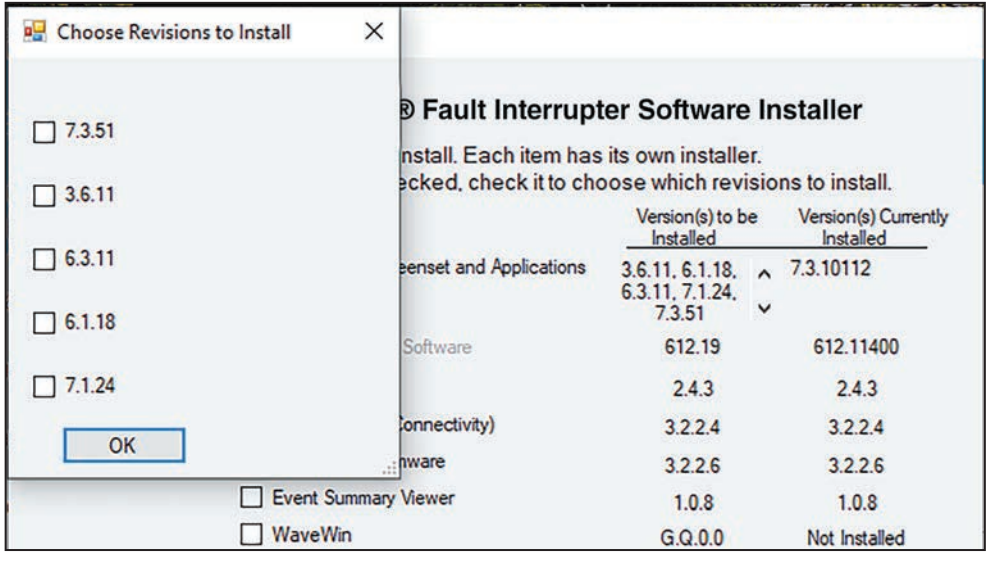

**Figura 4. El cuadro de diálogo Choose Revisions to Install para el conjunto de pantallas del interruptor de fallas IntelliRupter.**

**PASO 6.** Si la herramienta opera algún otro de los controles de S&C, marque el recuadro de selección IntelliLink Software Other Products (Software IntelliLink para Otros Productos) y esta versión del software IntelliLink también será configurada para comunicarse con los controles de S&C diferentes al interruptor de fallas IntelliRupter.

**PASO 7.** Varios de los instaladores instalan los archivos muestra en las carpetas bajo la carpeta Shared Documents (Documentos Compartidos). Para mover esos archivos muestra a otra ubicación, seleccione el último recuadro de selección etiquetado Copy Sample Files to Selected Folder (after Install) [Copiar los Archivos Muestra a la Carpeta Seleccionada (después de Instalar)]. Si es seleccionada esta opción, se abrirá un cuadro de diálogo que permite seleccionar la ubicación y/o crear una carpeta nueva para los archivos muestra después de que hayan sido instalados todos los componentes seleccionados.

**Nota:** La columna Version Currently Installed (Versión Instalada Actualmente) mostrará "Not Installed" ("No Instalado") la primera vez que el software sea instalado en un módulo de control del interruptor de fallas IntelliRupter.

**Nota:** Cada recuadro marcado significa un componente diferente del software que será instalado por separado, y cada uno de los componentes tendrá su propio instalador.

- **PASO 8.** Después de verificar que se hayan cumplido los requisitos, haga clic en el botón **Install (Instalar)**.
- **PASO 9.** Un cuadro de diálogo muestra el siguiente componente a ser instalado y su número de versión. Haga clic en el botón **Next (Siguiente)** para continuar. Ver Figura 5.
- **PASO 10.** Dé click en el botón **Next** para continuar con el proceso, y después dé click en el botón **Install** en la pantalla que se abre automáticamente.

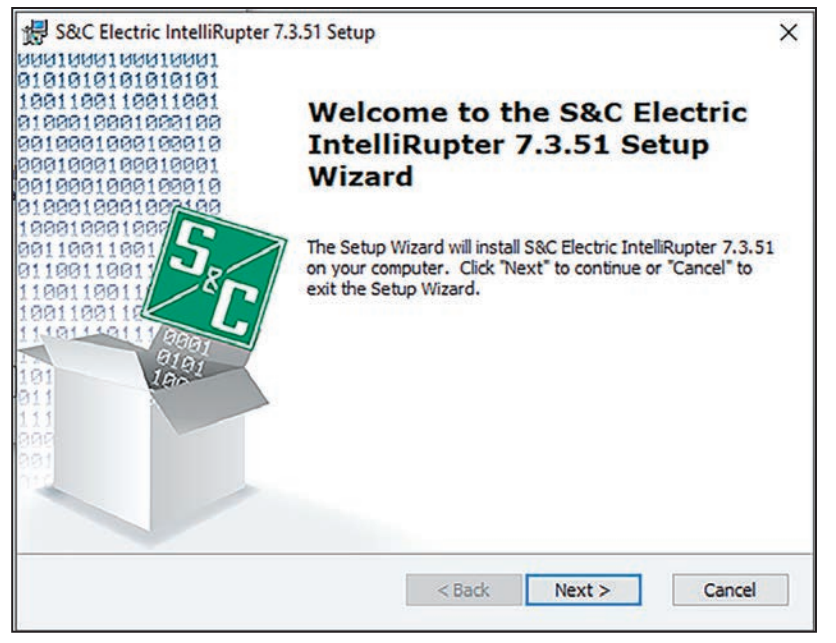

**Figura 5. El primer cuadro de diálogo del Ayudante de Configuración del interruptor de fallas IntelliRupter.**

**PASO 11.** Cuando se muestre "Installation Complete" ("Instalación Completa"), ese componente ha sido instalado. Dé click en el botón **Finish (Finalizar)**, y el instalador para el siguiente componente se iniciará. Siga los indicadores de la pantalla para instalar cada componente. Dependiendo de las opciones seleccionadas, algunas pantallas del instalador pueden verse diferentes de lo que es mostrado en Figura 6.

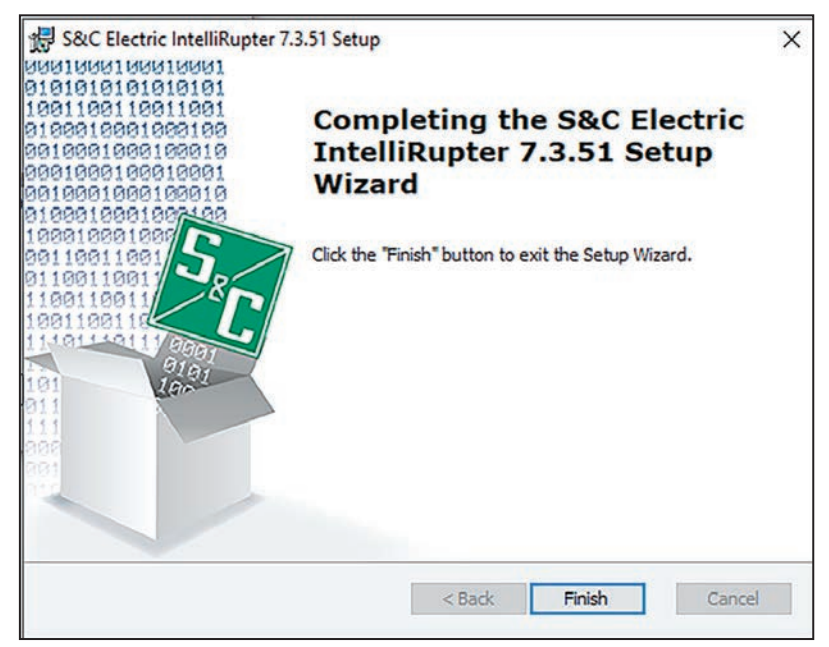

**Figura 6. Instalación completa. Click en el botón Finalizar para correr el siguiente instalador.**

**PASO 12.** Cuando la instalación esté completa para todos los componentes seleccionados, el cuadro de diálogo del IntelliRupter Software Installer (Instalador de Software del IntelliRupter) se abrirá y mostrará el número de revisión de cada componente del software instalado en la columna del lado derecho. Ver Figura 7.

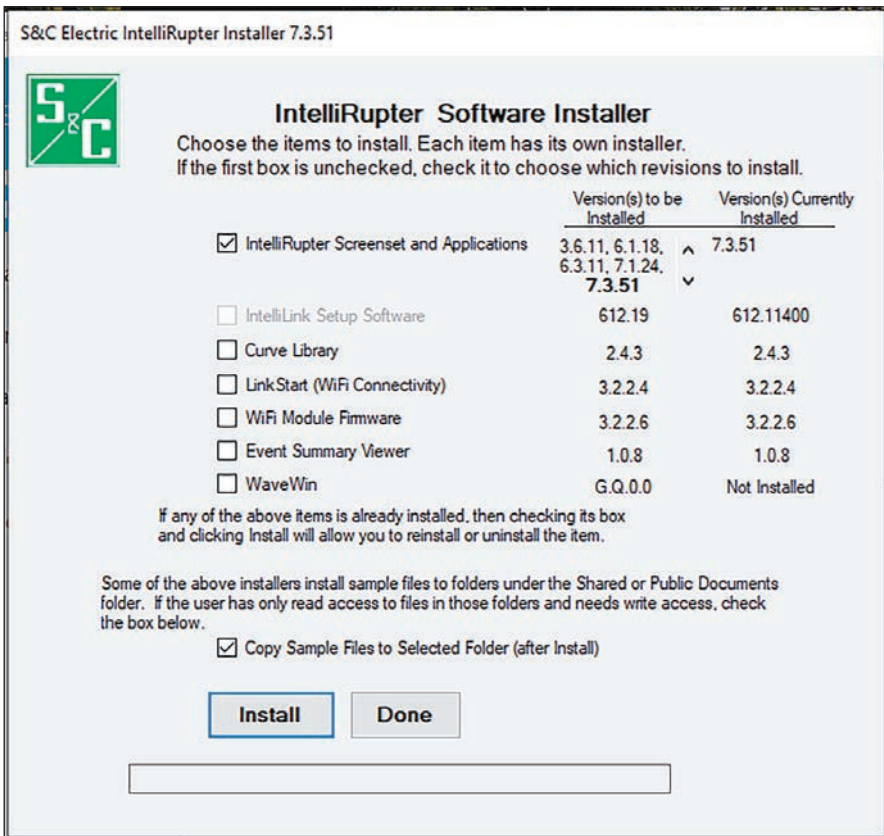

**Figura 7. Las revisiones del software del IntelliRupter instalado se muestran cuando la instalación está completa.**

- **PASO 13.** Cuando se selecciona el recuadro de selección Copy Sample Files to Selected Folder (after Install) [Copiar los Archivos Muestra a la Carpeta Seleccionada (después de Instalar)] antes de hacer clic en el botón **Install (Instalar)**, se abre un cuadro de diálogo para permitir al usuario elegir la ubicación de los archivos muestra. Cuando marque la opción **Copy Sample Files to Selected Folder (Copiar los Archivos Muestra a la Carpeta Seleccionada)**, consulte las Figuras 8 a la 11 en la página 15. De lo contrario, haga clic en el botón **Done (Hecho)** para cerrar el instalador.
- **PASO 14.** El instalador ha creado una carpeta de S&C Electric en el escritorio. Esta carpeta contiene accesos directos a algunos de los componentes instalados.
- **PASO 15.** Dé click en **OK** para cerrar el instalador.

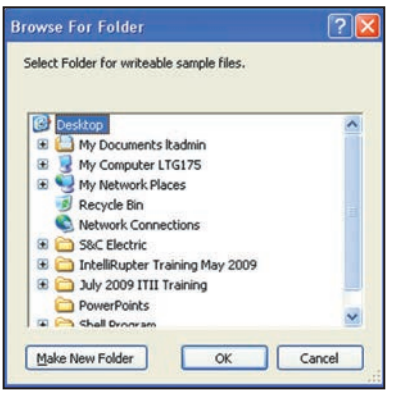

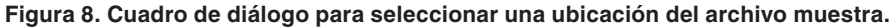

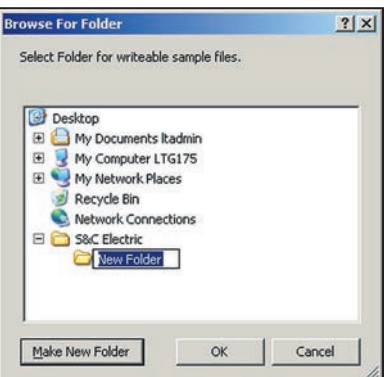

**Figura 9. Haga una nueva carpeta de archivo muestra en la carpeta S&C Electric.**

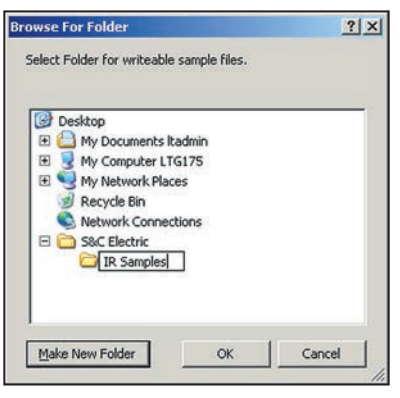

**Figura 10. Nombre la nueva carpeta de archivo muestra "IR Samples" ("Muestras de IR") y haga clic en el botón OK.**

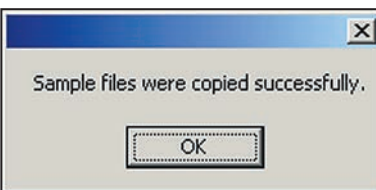

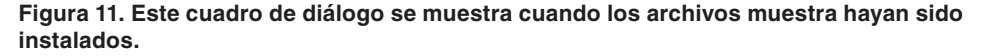

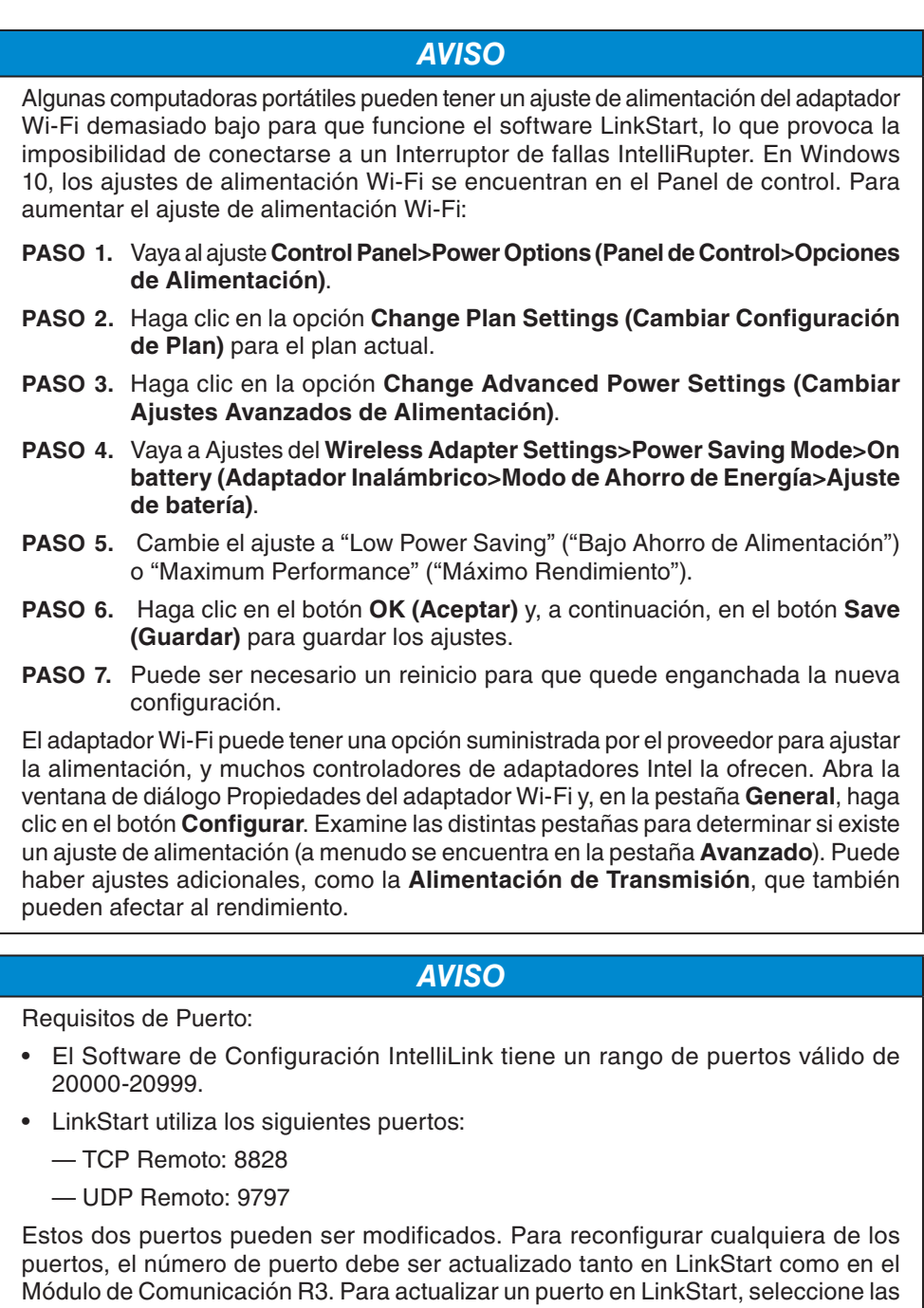

opciones de menú **Herramientas** y **Opciones de Puerto TCP/IP**. A continuación, modifique el valor.

Para actualizar un puerto en el Módulo de Comunicación R3, abra LinkStart y seleccione las opciones de menú **Herramientas** y **Administración WiFi**. Se abrirá la pantalla de *Inicio* de sesión de la interfaz de usuario web del Módulo de Comunicación R3. Inicie sesión en el Módulo de Comunicación R3, haga clic en la opción de menú **Interfaces** y actualice el puerto.

Siga estos pasos para establecer una conexión de computadora con el control:

**PASO 1.** Haga clic en el botón **Inicio** de Windows haga clic en el elemento de menú **All Programs (Todos los Programas)**. Abra la carpeta S&C Electric y haga clic en el icono **IntelliLink**. Ver Figura 12.

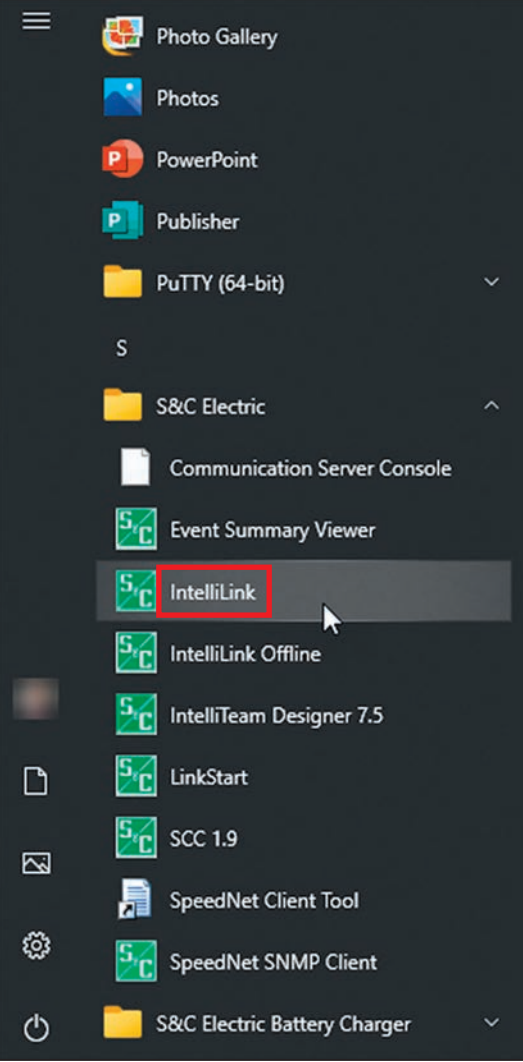

**Figura 12. El menú Inicio de Windows.**

**PASO 2.** Seleccione la opción **Local Connection (Conexión Local)** en la ventana de diálogo S&C IntelliShell-Select Connection Mode (Seleccionar Modo de Conexión). Ver Figura 13.

| S&C IntelliShell - Select Connection Mode   |                                            |               |  |
|---------------------------------------------|--------------------------------------------|---------------|--|
| <b>Local Connection</b><br>(Serial or WiFi) | <b>Remote Connection</b><br>(Serial or IP) | <b>CANCEL</b> |  |

**Figura 13. La ventana de diálogo S&C IntelliShell—Select Connection Mode.**

**PASO 3.** Seleccione la opción **IntelliRupter PulseCloser** y haga clic en el botón **Serie** para realizar una conexión en serie, o haga clic en el botón **Wi-Fi** para realizar una conexión Wi-Fi. Ver Figura 14.

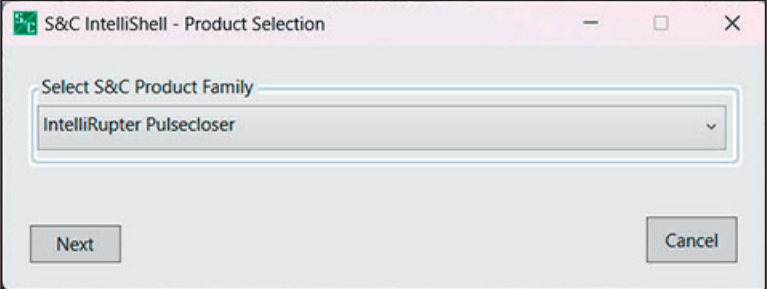

**Figura 14. La ventana de diálogo Selección de Productos—IntelliShell de S&C.**

- **PASO 4.** Cuando se selecciona el botón **Serie**:
	- (a) Ajuste el **Comm Port (Puerto de Comunicaciones)** apropiado para la computadora.
	- (b) Ajuste el **Timeout (Tiempo de Espera) (ms)** a 1000 o más.
	- (c) Ajuste la **Baud Rate (Velocidad en Baudios)**. La velocidad en baudios predeterminada para una conexión de software IntelliLink es 9600. Si se ha modificado el ajuste de la velocidad en baudios y se desconoce, utilice el ajuste **Auto (Automático)**, y el software IntelliLink probará las velocidades en baudios disponibles para intentar establecer una conexión.
	- (d) Haga clic en el botón **IntelliLink**. Ver la sección "Firmware" en la página 23 cuando se requiera una actualización del firmware. Ver Figura 15.

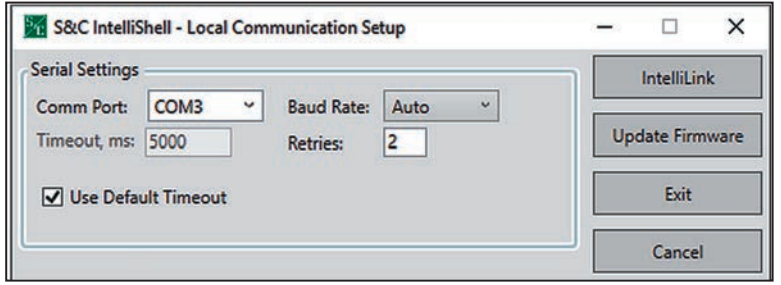

**Figura 15. Las entradas de Parámetros de Comunicaciones en la ventana de diálogo de Configuración de Comunicación IntelliShell—Local de S&C Electric.**

**PASO 5.** Cuando se selecciona el botón **Wi-Fi**:

(a) Utilice los botones **Prev (Anterior)** y **Next (Siguiente)** para seleccionar el número de serie del control, o introduzca el número de serie del control en el campo **Serial Number (Número de Serie)**.

**Nota:** El número de serie del control se muestra en la pantalla *Setup>General>Site-Related (Configuración>General>Sitio)* en el campo **IntelliRupter Base Serial Number (Número de Serie de la Base IntelliRupter)**.

(b) Haga clic en el botón **Connect (Conectar)**. Ver Figura 16.

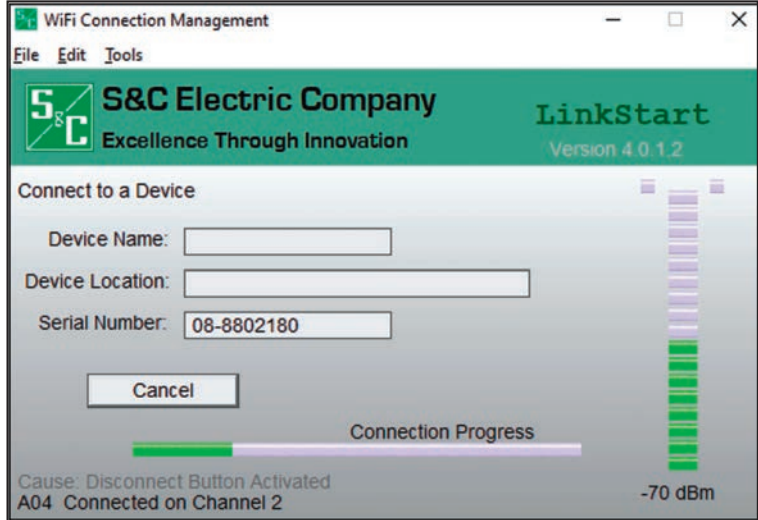

**Figura 16. La ventana de diálogo Gestión de Conexiones Wi-Fi.**

- **PASO 6.** Cuando esté conectado, haga clic en la opción **IntelliLink** para abrir el Software de Configuración IntelliLink. Para más información sobre cómo conectarse vía Wi-Fi, ver 766-528S para el módulo Wi-Fi SDA-4554R3 y 766-522S para módulos Wi-Fi más antiguo.
- **PASO 7.** Se abrirá la ventana de diálogo del Cargador IntelliLink de S&C seguida de la ventana de diálogo de Inicio de Sesión IntelliLink de S&C. Ver las Figuras 17 y 18 en la página 20. Introduzca el Nombre de Usuario y la Contraseña, y haga clic en el botón **OK**. Comuníquese con el Centro Global de Soporte y Monitoreo al (888) 762-1100 cuando necesite ayuda con estas entradas.
- **PASO 8.** El software IntelliLink no puede conectarse, la ventana de diálogo (Loader) Cargador IntelliLink de S&C mostrará "No se pudo conectar con el dispositivo". Compruebe la conexión y los ajustes.

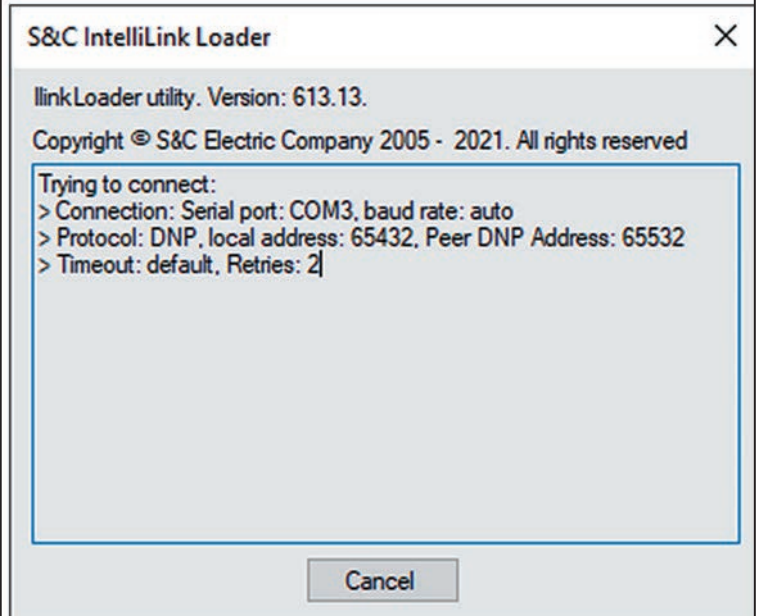

**Figura 17. La ventana de diálogo S&C IntelliLink Loader (Cargador).**

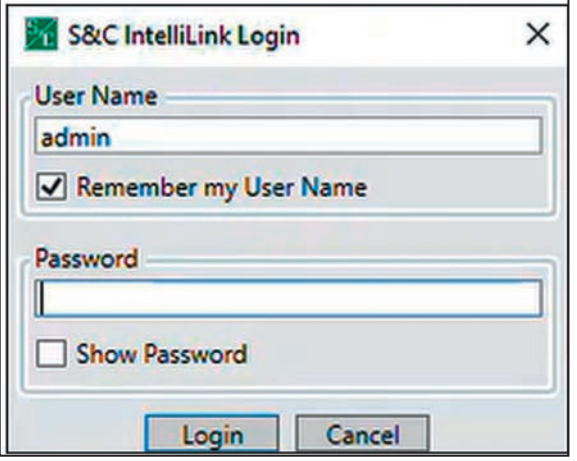

**Figura 18. Las entradas de Nombre de Usuario y Contraseña en la ventana de diálogo de Inicio de Sesión de IntelliLink de S&C.**

# *AVISO*

Con las versiones de software 7.3.100 y posteriores, las contraseñas predeterminadas de todas las cuentas de usuario, incluyendo la del usuario Admin, se deben cambiar antes de que el software IntelliLink se pueda conectar a un control y configurarlo. Ver la Hoja de Instrucciones de S&C 766-530S, "IntelliRupter® PulseCloser® Interruptor de Fallas: *Configuración de Protección y Comunicación*", para obtener más información.

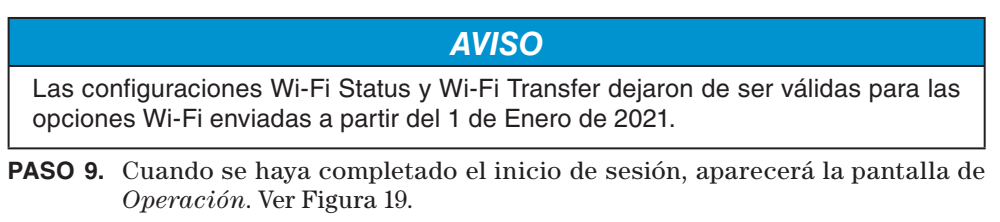

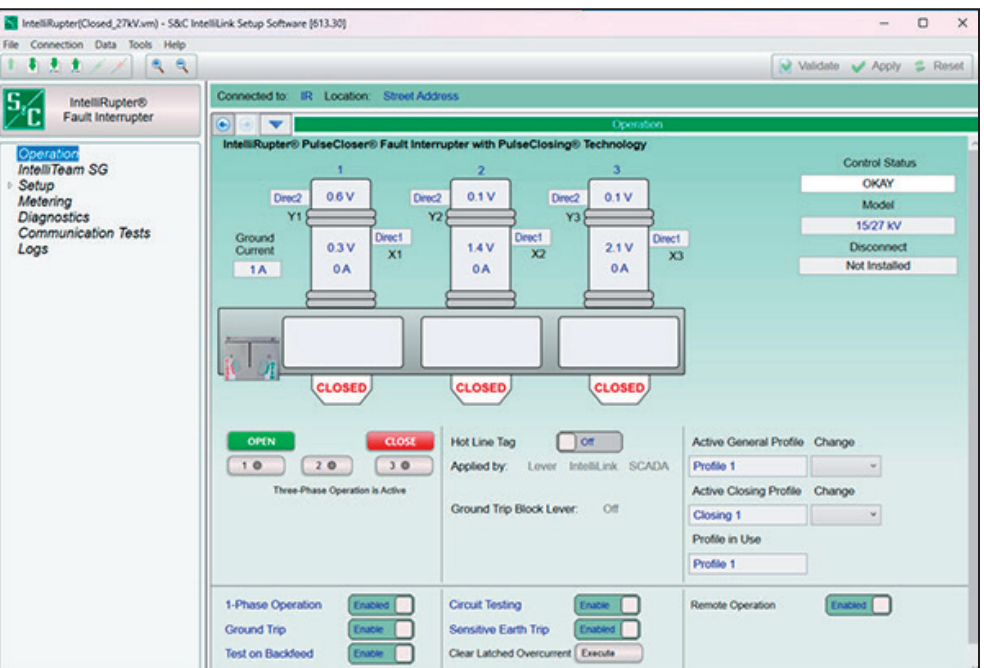

**Figura 19. Pantalla de** *Operación* **del interruptor de fallas IntelliRupter.**

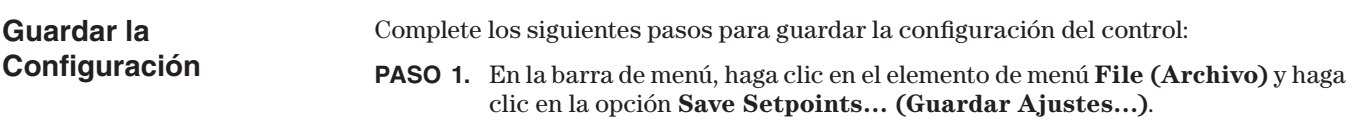

- **PASO 2.** En la ventana de diálogo Guardar Ajustes, haga clic en el botón **Select All (Seleccionar Todo)** seguido del botón **…** . Ver Figura 20. Se abrirá la pantalla del *Explorador de Archivos* de Windows.
- **PASO 3.** Navegue hasta la ubicación de almacenamiento deseada, introduzca un nombre para el archivo de ajustes a guardar y haga clic en el botón **Save (Guardar)** de la ventana de diálogo.

La actualización del firmware puede provocar la pérdida de los ajustes. Guarde siempre los ajustes y un archivo de instantánea antes de iniciar una actualización de firmware.

*AVISO*

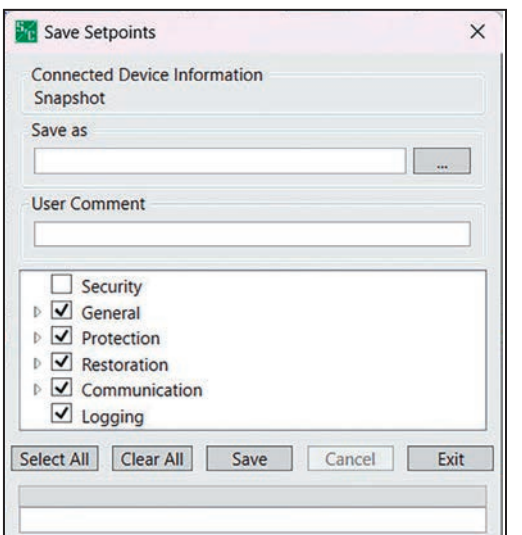

**Figura 20. La ventana de diálogo Guardar Ajustes.**

**PASO 4.** Para guardar una instantánea (una copia de la memoria de control, incluidos los registros), haga clic en el menú **Archivo** de la barra de menús y en la opción **Save Memory Snapshot (Guardar Instantánea de Memoria)**.

**Actualización del Archivo de Configuración del Interruptor de Fallas IntelliRupter**

Si el archivo de ajustes utiliza el ahorro inteligente de fusibles, S&C recomienda que las curvas TCC de ahorro inteligente de fusibles se vuelvan a cargar desde la Biblioteca de Curvas 2.3 recién instalada. Todas las curvas TCC de salvaguardar fusibles inteligentes han sido recalculadas para mejorar la coordinación hasta niveles de corriente más altos, y funcionan universalmente con todos los fabricantes de fusibles.

### **Firmware**

# *AVISO*

Antes de iniciar una actualización de firmware, compruebe que tanto la nueva versión de firmware como la versión de firmware existente en el control se han instalado correctamente en la computadora que realiza la actualización. Si falta el firmware existente, la actualización no se ejecutará correctamente.

# *AVISO*

Dos archivos con la misma versión de firmware (por ejemplo, 7.5.23 y 7.5.36) no deben ser instalados en la computadora durante una actualización o reducción de firmware.

# *AVISO*

La actualización del firmware puede provocar la pérdida de los ajustes. Guarde siempre los ajustes y guarde un archivo de instantánea antes de actualizar el firmware.

# *AVISO*

Una actualización remota o local pone un control en el estado de **Prohibit Restoration (Prohibición de Restablecimiento).** Cuando actualice controles en un sistema IntelliTeam SG, utilice el siguiente procedimiento:

- **PASO 1.** Actualice el software de control. Esto se puede hacer con el Software de Configuración IntelliLink o con la opción **Remota** del software IntelliLink.
- **PASO 2.** Después de la actualización, verifique que todos los ajustes fueron preservados.
- **PASO 3.** Utilice la versión del IntelliTeam® Designer que sea compatible con la versión del firmware que esté ejecutando el control para volver a aplicar las configuraciones del sistema IntelliTeam SG a todas las FeederNets (Redes del Alimentador) que tengan dispositivos actualizados. Ver la Hoja de Instrucciones de S&C 1044-570S para ver la tabla de compatibilidad de firmware.
- **PASO 4.** Si un dispositivo es un punto abierto, envíe la configuración a ambas FeederNets (Redes del Alimentador) para ese dispositivo.
- **PASO 5.** Verifique las configuraciones de los equipos.
- **PASO 6.** Únicamente para los módulos IntelliNode, ajuste **External Device Data Updated (Actualización de Datos de Dispositivos Externos)** al modo de **Running (Ejecución)**.
- **PASO 7.** Habilite el modo de **Automatic Restoration (Restablecimiento Automático)** en todos los controles actualizados.

Complete los siguientes pasos para actualizar el firmware:

**PASO 1.** Inicie el software IntelliLink y seleccione entre una conexión local o remota. Ver Figura 21.

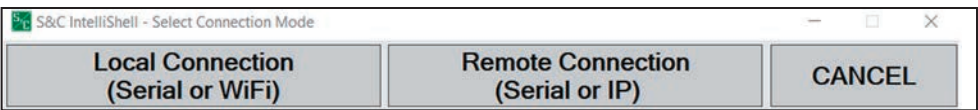

**Figura 21. La ventana de diálogo de Configuración de la Comunicación IntelliShell— Local de S&C.**

**PASO 2.** Seleccione la opción **IntelliRupter PulseCloser** para actualizar un control Interruptor de fallas IntelliRupter. Haga clic en el botón **Serial** o **Wi-Fi** según el método de comunicación utilizado para conectarse al control. Ver Figura 22.

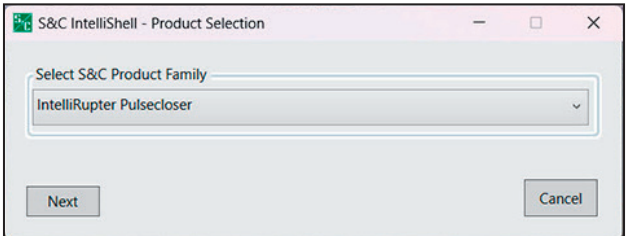

**Figura 22. La ventana de diálogo Selección de Productos—IntelliShell de S&C.**

**PASO 3.** Cuando se selecciona el botón **Serial (Serie)**:

- (a) Ajuste el punto de consigna **Comm Port (Puerto de Comunicaciones)** apropiado para la computadora.
- (b) Ajuste **Timeout(ms) (Tiempo de espera)** a 1000 o más.
- (c) Ajuste **Baud Rate ( Rango en Baudios)**. El rango en baudios predeterminada para una conexión de software IntelliLink es 9600. Si se ha modificado el ajuste del rango en baudios y se desconoce, utilice el ajuste **Auto (Automático)**, y el software IntelliLink probará los rangos en baudios disponibles para intentar establecer una conexión.
- (d) Haga clic en el botón **Update Firmware (Actualizar Firmware)**. Ver Figura 23.

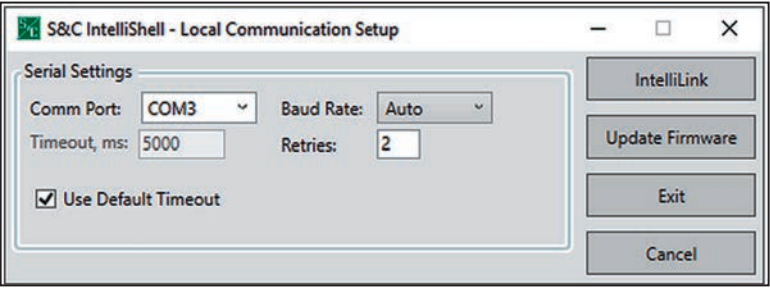

**Figura 23. La ventana de diálogo de Configuración de la Comunicación IntelliShell— Local de S&C.**

**PASO 4.** Para las conexiones Wi-Fi, se inicia el software LinkStart y debe introducirse el número de serie del dispositivo en el campo **Serial Number (Número de Serie)**. A continuación, haga clic en el botón **Connect (Conectar)**. Ver Figura 24.

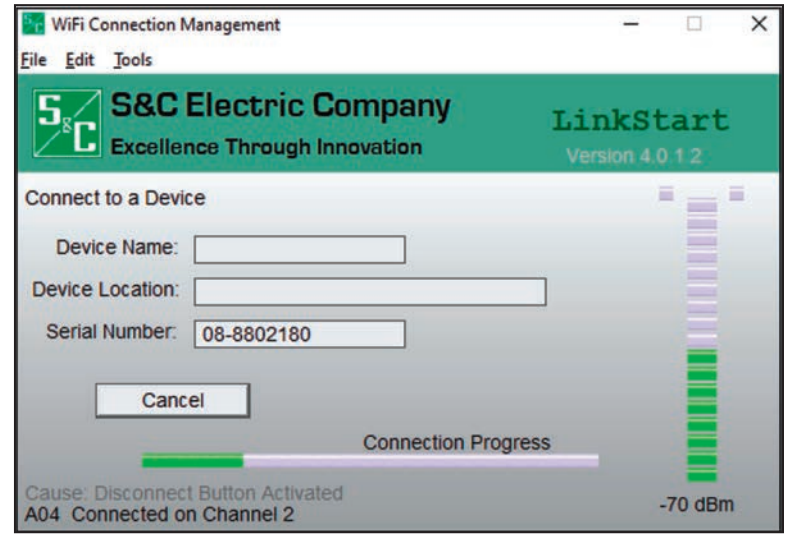

**Figura 24. La ventana de diálogo Gestión de la conexión Wi-Fi.**

**PASO 5.** Cuando la conexión se haya realizado correctamente, haga clic en el botón **Firmware Update (Actualizar Firmware)**. Ver Figura 25.

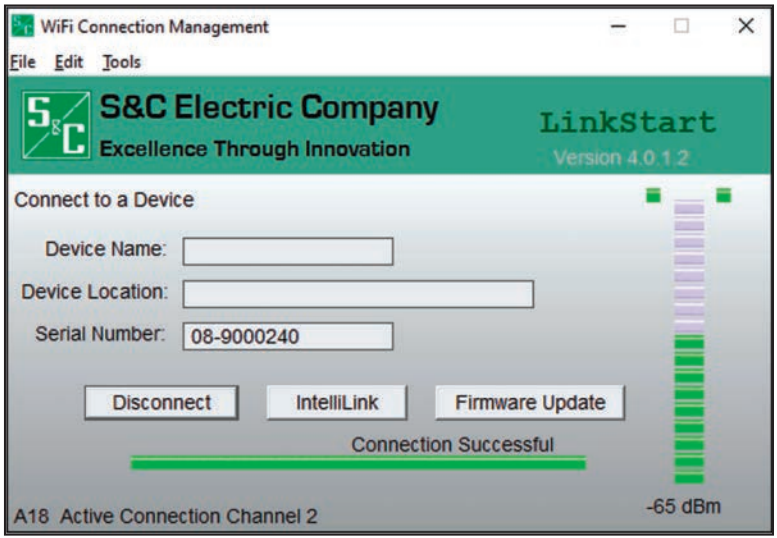

**Figura 25. Indicación de conexión finalizada con éxito.**

**PASO 6.** En el menú **Tools (Herramientas)** de la barra de menús, haga clic en la opción de menú **Firmware Update (Actualización del Firmware)**. Ver Figura 26.

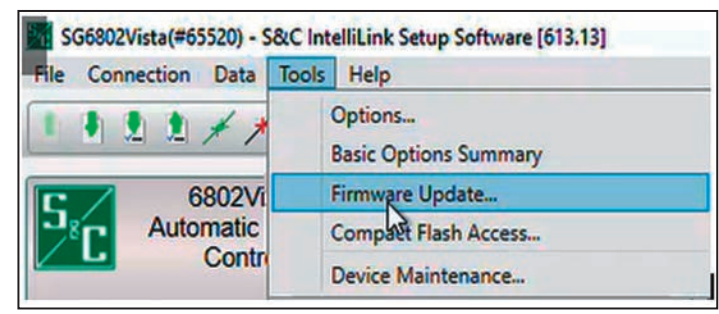

**Figura 26. La opción de menú Tools/Firmware (Herramientas>Actualización) del firmware.**

**PASO 7.** Cuando aparezca la ventana de diálogo de Choose Revision (Seleccionar Revisión), seleccione la versión de firmware a la que desea actualizar el control. Ver Figura 27.

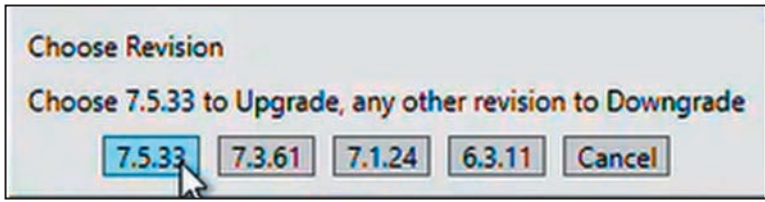

**Figura 27. La ventana de diálogo Choose Revision (Elegir Revisión) para seleccionar la versión del firmware.**

**PASO 8.** La ventana de diálogo Actualización del Firmware le pedirá que seleccione el método de actualización. Haga clic en una de las opciones para continuar. Ver Figura 28 para las opciones de control del SDA-4540R2 y Figura 32 en la página 28 para las opciones del SDA-4540R3.

> **Nota:** Este paso sólo se muestra al actualizar de la versión de software 7.3.x a la 7.5.x o posterior para el control SDA-4540R2.

> **Nota:** Para el control SDA-4540R2, la opción de **Compact Flash (Tarjeta Compacta de Memoria Flash)** es más robusta porque descarga la imagen del firmware a la memoria compacta flash antes de aplicar la actualización del firmware. Se debe utilizar cuando se actualiza remotamente porque compensa las interrupciones de comunicación pero tarda más en realizarse. La opción **Legacy (Heredado)** es menos robusta porque envía el archivo de firmware al control y aplica la actualización sin almacenarla en la memoria flash compacta. Sólo debe utilizarse con una conexión local al mando.

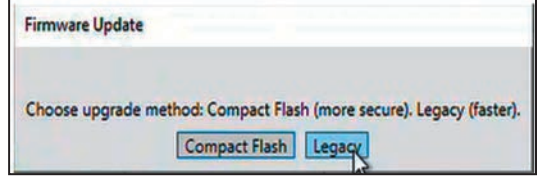

**Figura 28. La ventana de diálogo de actualización de firmware elige el método de actualización para el control SDA-4540R2.**

**Nota:** Para el control SDA-4540R3 hay dos opciones para realizar actualizaciones de firmware. La opción **Differences Only (Sólo Diferencias)** buscará los archivos en el control y sólo actualizará aquellos que requieran actualizaciones. La opción **All Components (Todos los Componentes)** actualizará todos los archivos, estén o no en la última versión. Ver Figura 29.

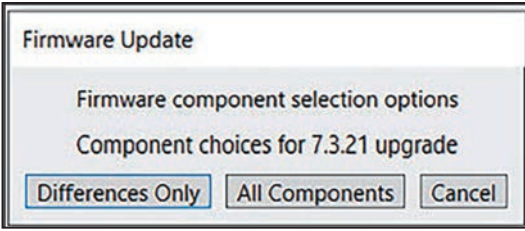

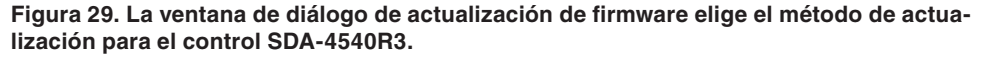

**PASO 9.** Cuando alguno de los componentes de software instalados en el control tenga el mismo número de versión o uno superior al de las versiones que se están descargando, se abrirá un mensaje similar al que se muestra en la ventana de diálogo Upgrade Choice (Elección de Actualización). S&C recomienda hacer clic en el botón **Yes (Si)** a menos que un representante de S&C indique lo contrario. Ver Figura 30.

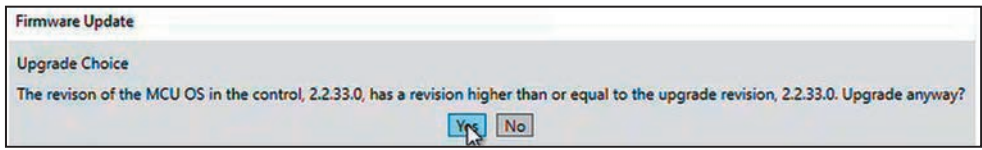

**Figura 30. La ventana de diálogo de revisión del SO MCU.**

**PASO 10.** En la ventana de diálogo Actualización del Firmware, pulse el botón **Sí**. Ver Figura 31. Si selecciona "No" finalizará el proceso de **Actualización**.

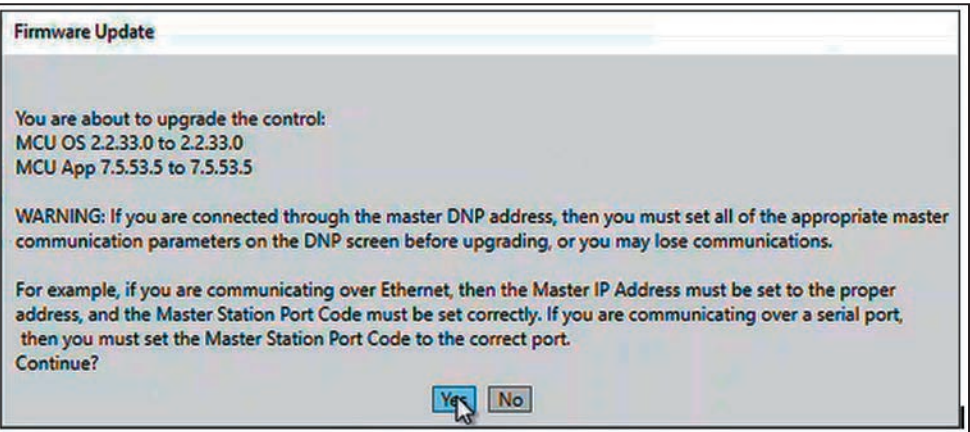

**Figura 31. La ventana de diálogo Actualización del Firmware.**

**PASO 11.** Cuando actualice el firmware de 7.3.x a 7.5.x y la ventana de diálogo de actualización del firmware le pida que se conserven las contraseñas, haga clic en una de las opciones para continuar. Ver Figura 32.

> **Nota:** Este paso sólo se muestra al actualizar desde la versión de software 7.3.x a la 7.5.x. Al actualizar desde cualquier versión a la 7.6.x o posterior, se conservarán las contraseñas existentes. Si las contraseñas siguen siendo las predeterminadas, se pedirá al usuario administrador que las cambie por una que cumpla los requisitos de complejidad de contraseña en el inicio de sesión inicial una vez finalizada la actualización del firmware.

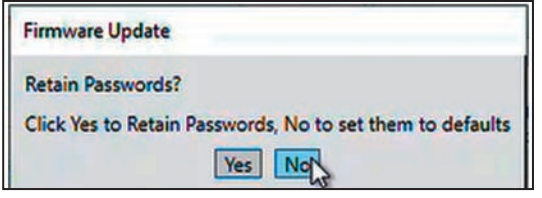

**Figura 32. La ventana de diálogo de Actualización de Firmware solicitando la retención de la contraseña.**

**Nota:** Si se selecciona "Sí", todas las contraseñas de los usuarios se conservan durante la actualización. Sin embargo, si las contraseñas no cumplen los requisitos de complejidad, el usuario administrador debe cambiarlas en el inicio de sesión inicial después de una actualización para cumplir los requisitos. Ver Figura 33.

Si se selecciona "No", después de la actualización, todas las contraseñas volverán a ser las predeterminadas. En el inicio de sesión inicial, todas las contraseñas deben cambiarse para cumplir los requisitos de complejidad de contraseña.

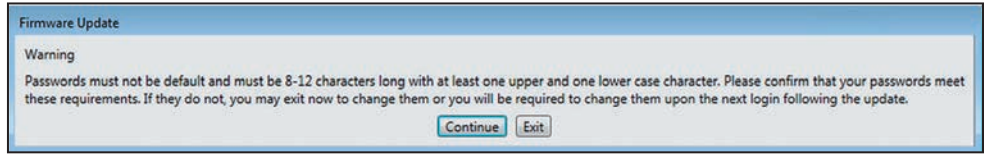

**Figura 33. La ventana de diálogo de actualización del firmware requiere contraseñas que cumplan los requisitos de complejidad.**

**PASO 12.** Si aparece la ventana de diálogo Credenciales de Windows PowerShell, introduzca el Nombre de usuario y la Contraseña, y haga clic en el botón **OK (Aceptar).** Póngase en contacto con el Centro mundial de soporte y monitoreo llamando al (888) 762-1100 si necesita ayuda. Ver Figura 34.

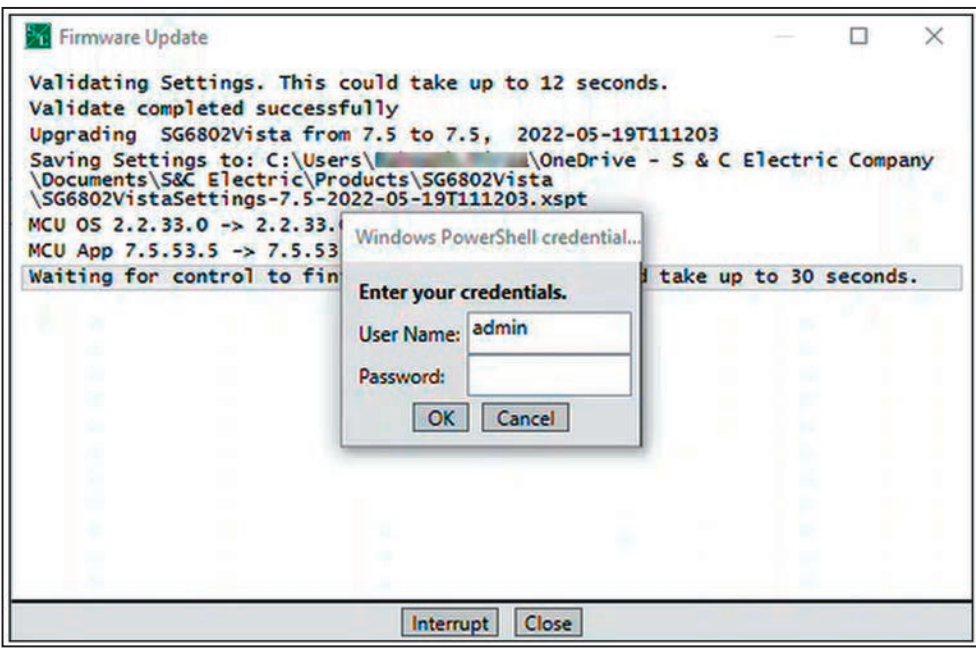

**Figura 34. La ventana de diálogo de credenciales de Windows PowerShell.**

**PASO 13.** Cuando aparezca el mensaje "Script completed successfully" ("Script completado con éxito") en la ventana de diálogo Firmware Update, pulse el botón **Close (Cerrar)**. Ver Figura 35.

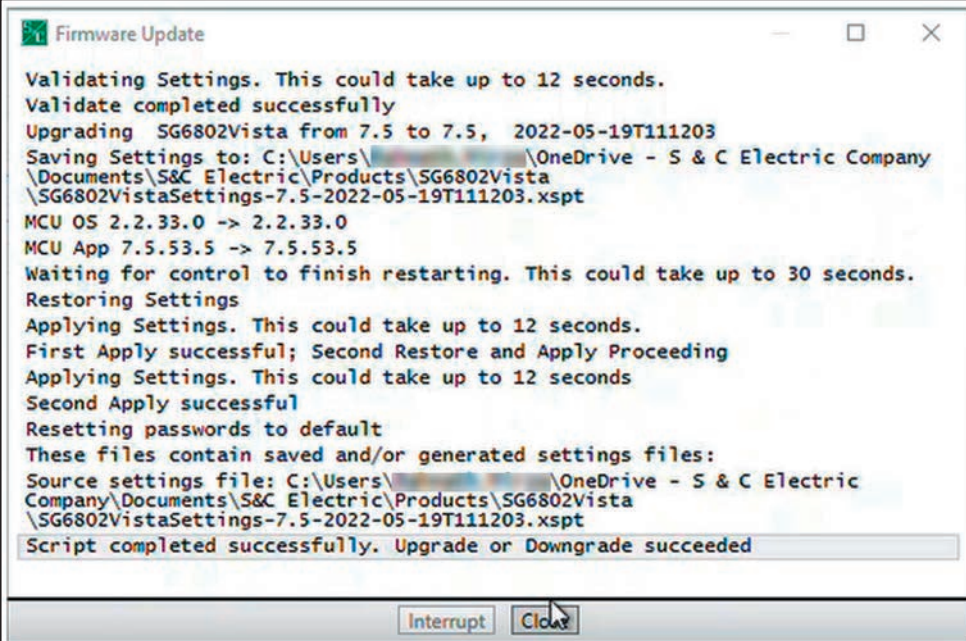

**Figura 35. Aviso de que el script se ha completado correctamente.**

# *AVISO*

Si se interrumpe la alimentación durante una actualización del firmware utilizando la opción **Compact Flash (Tarjeta Compacta de Memoria Flash)**, pueden producirse errores de **Cyclic Redundancy Check (CRC) (Comprobación de Redundancia Cíclica (CRC))** y, si se ven, debe formatearse la compact flash antes de intentar otra actualización utilizando la opción **Compact Flash**. O en ese momento, se puede utilizar la opción **Legacy (Legado)** para realizar la actualización. Ver la sección "Formateo de la Memoria" en la Hoja de Instrucciones 1032-570 de S&C, "Software de Configuración IntelliLink®—Acceso a la Memoria Compact: *Operación*".

En algunos casos, puede ser necesario volver a una versión anterior del firmware de control del IntelliRupter. Siga estos pasos para cambiar a una versión anterior:

- **PASO 1.** Elija la revisión de firmware requerida y obtenga el software del Portal de Soporte al Cliente de Automatización de S&C. Ver la sección "Versiones de Software" en la Hoja de Instrucciones 766-530S de S&C para más información sobre el Portal del Cliente de S&C.
- **PASO 2.** Haga clic en el botón **Start (Inicio)** y seleccione "Panel de control". Ver Figura 36.

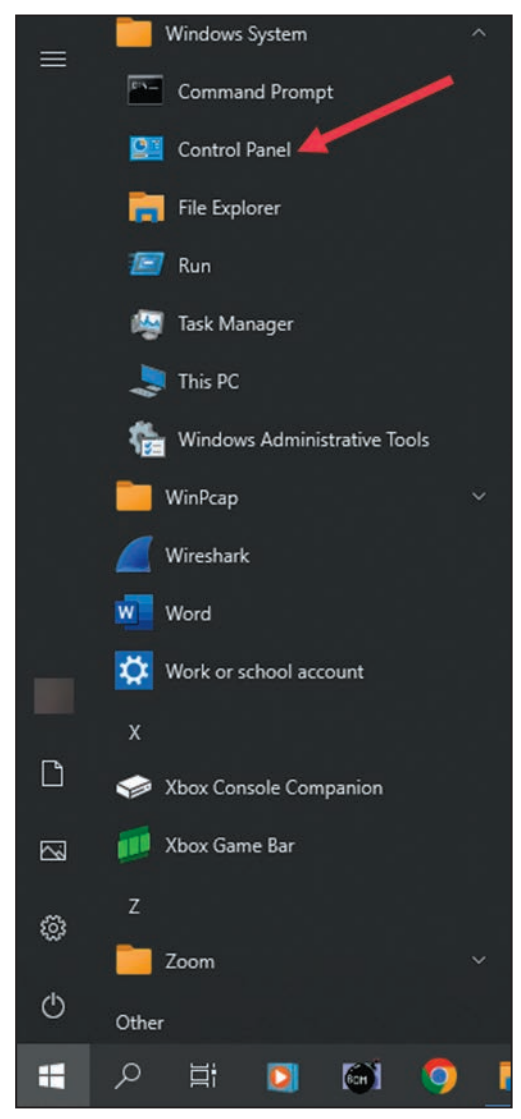

**Figura 36. El Menú Inicio de Windows.**

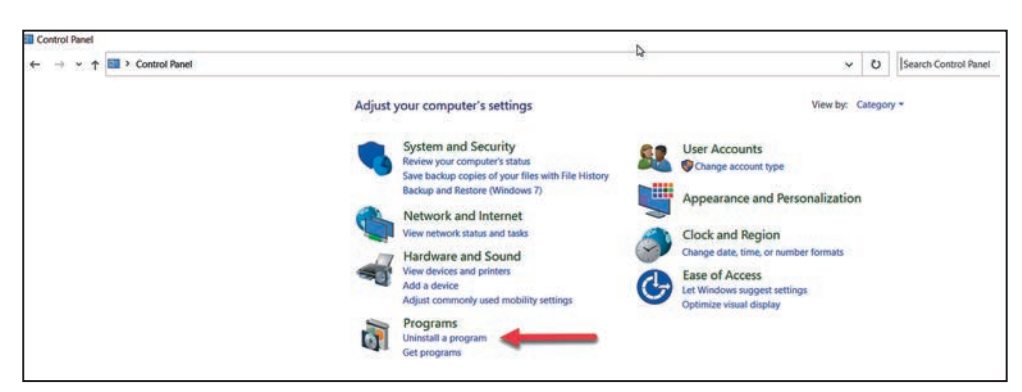

**PASO 3.** En la ventana de diálogo Panel de Control, seleccione "Programas". Ver Figura 37.

**Figura 37. La ventana de diálogo Panel de Control.**

- **PASO 4.** Desinstale todas las versiones del software de control IntelliRupter posteriores a la versión de destino. Si existen varias revisiones, empiece por la más reciente y termine por la versión más antigua.
- **PASO 5.** Si ya hay instalado algún Software de Configuración IntelliLink, elimínelo desinstalándolo desde el programa Windows con la opción **Uninstall (Desinstalar)**. Ver Figura 38.

| $\rightarrow$ $\sim$ $\uparrow$<br>$\leftarrow$ | > This PC > OSDisk (C:) > Program Files (x86) > S&C Electric > Products | $\checkmark$<br>ల | Q                  | <b>Search Products</b> |
|-------------------------------------------------|-------------------------------------------------------------------------|-------------------|--------------------|------------------------|
|                                                 | $\hat{\phantom{a}}$<br>Name                                             | Date modified     | Type               | Size<br>232            |
|                                                 | <b>IC2000</b>                                                           | 2/3/2022 4:57 PM  | <b>File folder</b> |                        |
|                                                 | IntelliNode                                                             | 2/8/2022 12:09 PM | <b>File folder</b> |                        |
|                                                 | <b>IntelliRupter</b>                                                    | 1/14/2022 3:53 PM | <b>File folder</b> |                        |
|                                                 | IntelliRupterR3                                                         | 3/9/2022 1:01 PM  | <b>File folder</b> |                        |
|                                                 | SG6801                                                                  | 2/8/2022 9:30 AM  | <b>File folder</b> |                        |
|                                                 | SG6801E33                                                               | 2/8/2022 9:43 AM  | <b>File folder</b> |                        |
|                                                 | <b>SG6801MSX</b>                                                        | 2/7/2022 2:46 PM  | <b>File folder</b> |                        |

**Figura 38. La carpeta del programa seleccionado que se va a cargar.**

**PASO 6.** Abra la pantalla del *Explorador de Archivos* de Windows y vaya a la carpeta del programa C:\Archivos de programa (x86)\S&C Electric\Products\<carpeta del producto downgradingto>\Firmware\Upgrades. Ver Figura 39. Elimine todas las carpetas que tengan un número de versión posterior a la versión de destino de la actualización.

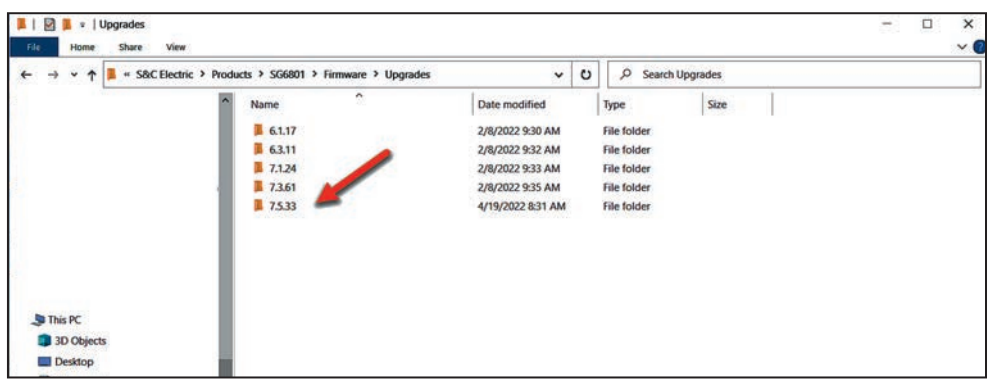

**Figura 39. La ventana de diálogo C:\Archivos de programa (x86)\S&C Electric\ Productos\<carpeta de producto>\Firmware\Actualizaciones.**

**PASO 7.** Ejecute el instalador de la versión de destino. Si la versión de destino ya está instalada, seleccione la opción **Reparar** cuando aparezca en el instalador.

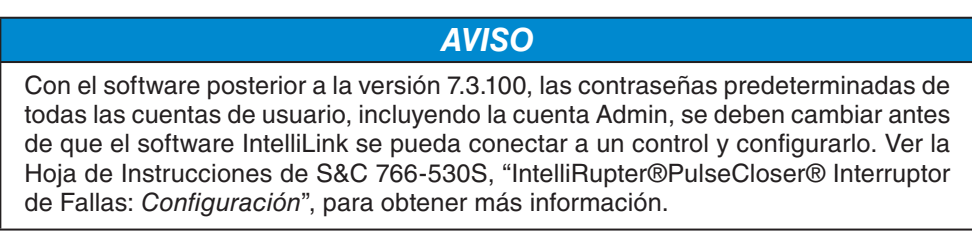

**PASO 8.** Inicie el software IntelliLink.

- (a) Ajuste el **Timeout (Tiempo de espera) (ms)** a 1000 o más.
- (b) Establezca el punto de ajuste para el **Baud Rate (Tasa de Baudios)**. La tasa de baudios predeterminado para una conexión de software IntelliLink es 9600. Si el ajuste de la tasa de baudios se ha modificado y se desconoce, utilice el ajuste **Automático**, y el software IntelliLink probará las tasas de baudios disponibles para intentar establecer una conexión.
- (c) Haga clic en el botón **Update Firmware (Actualizar Firmware)**. Ver Figura 40.

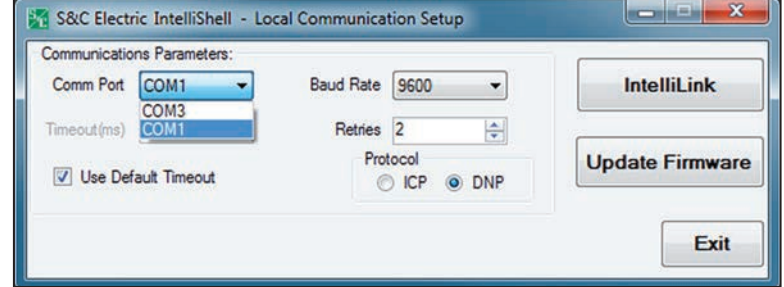

**Figura 40. La ventana de diálogo de Configuración de Comunicación IntelliShell—Local de S&C Electric.**

- **PASO 9.** Introduzca la contraseña de administrador cuando se le pida que introduzca sus credenciales. La contraseña predeterminada puede obtenerse poniéndose en contacto con el Centro Mundial de Soporte y Monitoreo llamando al (888) 762-1100. Si la contraseña predeterminada ha sido modificada, introduzca la contraseña configurada por el usuario.
- **PASO 10.** En el menú **Tools (Herramientas)** de la barra de menús, haga clic en el elemento de menú **(Firmware Update) Actualización del Firmware**. Ver Figura 41.

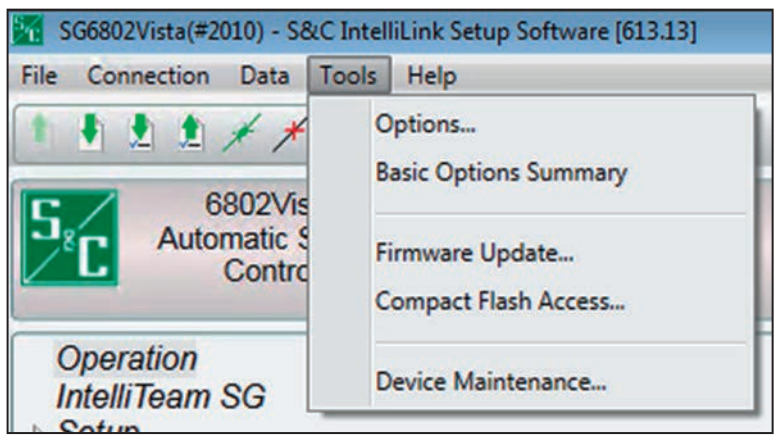

**Figura 41. La opción de menú Herramientas>Actualización del firmware.**

**PASO 11.** Cuando aparezca la ventana de diálogo Firmware Update Choose Revision (Actualización del Firmware Elegir Revisión), seleccione la versión de firmware deseada. Ver Figura 42.

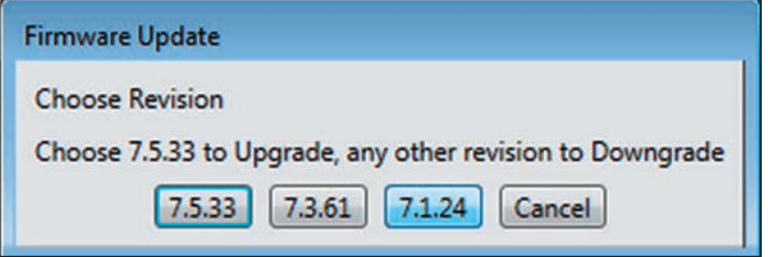

**Figura 42. La ventana de diálogo Firmware Update Choose Revision (Actualización del Firmware Elegir Revisión) para seleccionar la versión del firmware.**

**PASO 12.** La ventana de diálogo de Actualización de Firmware le pedirá que seleccione el método de actualización o downgrade (descenso de versión). Haga clic en una de las opciones para continuar. Ver Figura 43 para las opciones de control del SDA-4540R2 y Figura 44 para las opciones del SDA-4540R3.

> **Nota:** Este paso sólo se muestra cuando se realiza un downgrade de la versión de software 7.5.x o posterior a otra versión 7.5 o a una versión 7.3 para el control SDA-4540R2.

> **Nota:** Para el control SDA-4540R2, la opción **Compact Flash (Tarjeta Compacta de Memoria Flash)** es más robusta porque descarga la imagen del firmware a la memoria compact flash antes de aplicar la actualización del firmware. Se debe utilizar cuando se actualiza remotamente porque compensa las interrupciones de comunicación pero tarda más en realizarse. La opción **Legacy (Legado)** es menos robusta porque envía el archivo de firmware al control y aplica la actualización sin almacenarla en la memoria compact flash. Sólo debe utilizarse con una conexión local al mando.

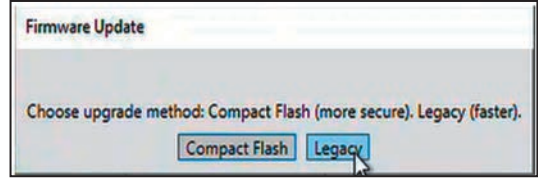

**Figura 43. La ventana de diálogo de Actualización de Firmware para el control SDA-4540R2.**

**Nota:** El control SDA-4540R3 tiene dos opciones para realizar actualizaciones de firmware: La opción **Differences Only (Sólo Diferencias)** buscará en los archivos del control y sólo actualizará aquellos que requieran actualizaciones. La opción **All Components (Todos los Componentes)** actualizará todos los archivos, estén o no en la última versión.

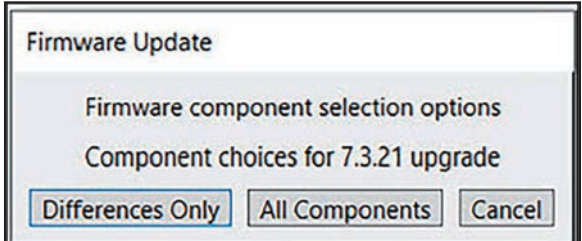

#### **Figura 44. La ventana de diálogo de actualización de firmware elige el método de actualización para el control SDA-4540R3.**

**PASO 13.** Cuando alguno de los componentes de software instalados en el control tenga el mismo número de versión o uno superior al de las versiones que se están descargando, se abrirá un mensaje similar al que se muestra en la ventana de diálogo Upgrade Choice (Opción de Actualización). S&C recomienda hacer clic en el botón **Yes** a menos que un representante de S&C indique lo contrario. Ver Figura 45.

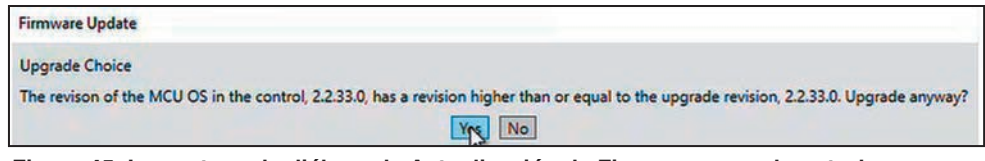

**Figura 45. La ventana de diálogo de Actualización de Firmware para el control SDA-4540R2.**

**PASO 14.** En la ventana de diálogo Actualización del Firmware, pulse el botón **Sí**. Ver Figura 46. Seleccionando "No" finalizará el proceso de **Downgrade**.

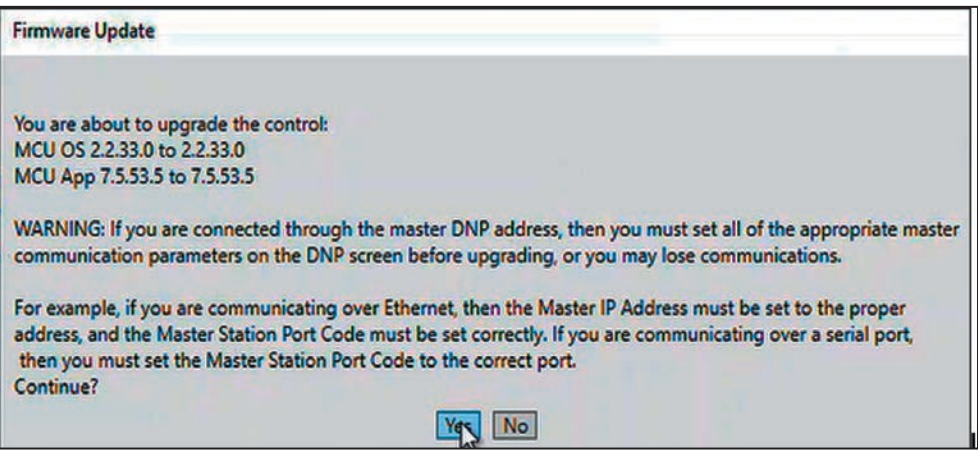

**Figura 46. La ventana de diálogo Actualización del Firmware.**

**PASO 15.** Al cambiar de una versión de software 7.3.100 o posterior a una versión anterior a la 7.3.100, aparecerá un mensaje indicando que las contraseñas volverán a los valores predeterminados durante el proceso de cambio. Haga clic en el botón **Sí** para continuar con la actualización. Si elige "No", se detendrá el proceso de downgrade. Ver Figura 47.

> **Nota:** Al cambiar de una versión de software 7.6.x o posterior a una versión 7.5.x o 7.3.1x, siempre se conservarán las contraseñas. Si alguna de las contraseñas de las cuentas de usuario sigue teniendo el valor predeterminado, el administrador deberá cambiarla por otra que cumpla los requisitos de complejidad antes de que dichas cuentas de usuario puedan iniciar sesión.

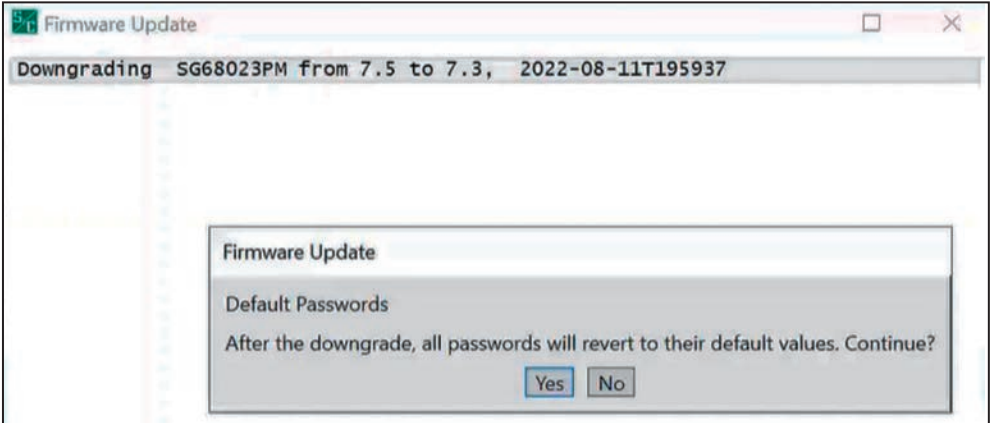

**Figura 47. El mensaje de downgrade (descenso de versión) de la Contraseña Predeterminada.**

**PASO 16.** Si aparece la ventana de diálogo Windows PowerShell Credential, introduzca la misma contraseña introducida en el Paso 9 de la página 34. Ver Figura 48.

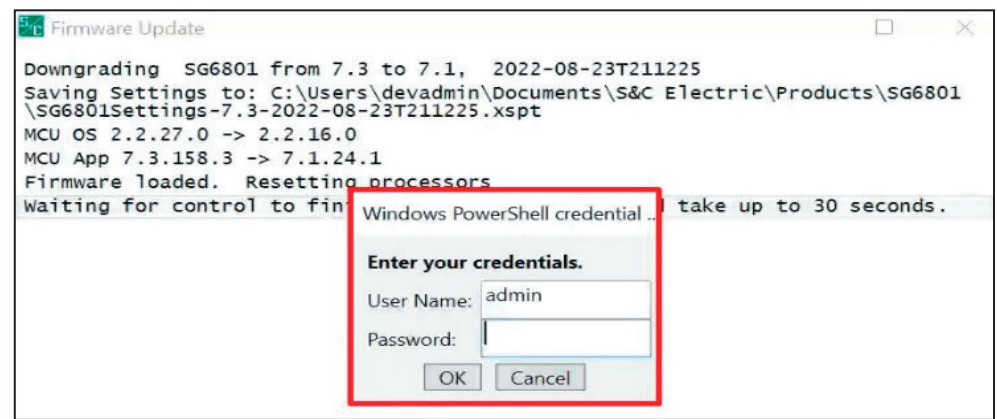

**Figura 48. La ventana de diálogo Credenciales de Windows PowerShell.**

**PASO 17.** Al pasar de una versión de software 7.3.100 o posterior a una versión 7.3.x o anterior, aparecerá un mensaje indicando que las contraseñas se restablecerán a los valores predeterminados una vez finalizado el proceso de cambio. Haga clic en el botón **Aceptar** para continuar. Ver Figura 49.

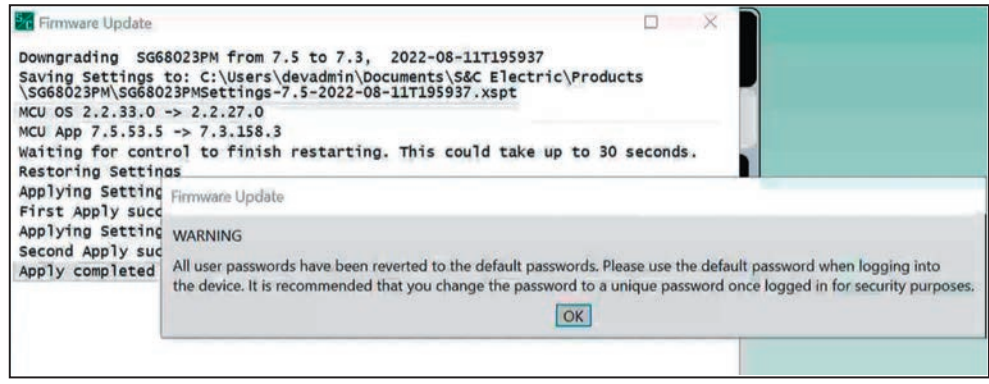

**Figura 49. El mensaje que aparece tras revertir las contraseñas a los valores predeterminados una vez finalizado un proceso de downgrade.**

**PASO 18.** Cuando se indique "Script completed successfully" ("El Script se ha completado con éxito") en la ventana de diálogo Firmware Update (Actualización del Firmware), haga clic en el botón **Cerrar**. Ver Figura 50.

| <b>Firmware Update</b>                                                                                                    |  |  |
|----------------------------------------------------------------------------------------------------|--|--|
| Downgrading SG6801 from 7.3 to 7.1, 2022-08-23T211225                                                                        |  |  |
| Saving Settings to: C:\Users\devadmin\Documents\S&C Electric\Products\SG6801<br>\SG6801Settings-7.3-2022-08-23T211225.xspt   |  |  |
| MCU OS $2.2.27.0 \rightarrow 2.2.16.0$                                                                                       |  |  |
| MCU App 7.3.158.3 -> 7.1.24.1                                                                                                |  |  |
| Firmware loaded. Resetting processors                                                                                        |  |  |
| Waiting for control to finish restarting. This could take up to 30 seconds.                                                  |  |  |
| Restoring Settings                                                                                                    |  |  |
| Applying Settings. This could take up to 12 seconds.                                                                         |  |  |
| First Apply successful; Second Restore and Apply Proceeding                                                                  |  |  |
| Applying Settings. This could take up to 12 seconds                                                                          |  |  |
| Second Apply successful                                                                                                    |  |  |
| These files contain saved and/or generated settings files:                                                                   |  |  |
| Source settings file: C:\Users\devadmin\Documents\S&C Electric\Products<br>\SG6801\SG6801Settings-7.3-2022-08-23T211225.xspt |  |  |
| Script completed successfully                                                                                                |  |  |
|                                                                                                    |  |  |
| Close<br>Interrupt                                                                                                    |  |  |

**Figura 50. El aviso "Script completado con éxito".**

Si dos o más interruptores de fallas IntelliRupter utilizan la misma versión de software y un ajuste de configuración similar, usted puede guardar el perfil de configuración de punto de ajuste de un interruptor de fallas IntelliRupter y cargarlo en otro(s). Entonces usted solo necesita ajustar el sitio relacionado con los puntos de ajuste. El perfil de punto de ajuste también puede ser utilizado para restaurar puntos de ajuste si estos se pierden durante una configuración.

Siga estos pasos para compartir una configuración:

- **PASO 1.** Inicie el software IntelliLink y conecte al interruptor de fallas IntelliRupter con la configuración del ajuste a ser guardado o compartido.
- **PASO 2.** Seleccione la opción **File>Save Setpoints (Archivo > Guardar los Puntos de Ajuste)**.
- **PASO 3.** En el cuadro de diálogo Save Setpoints, haga clic en los recuadros de selección para los grupos que se van a guardar. Ver Figura 51.
- **PASO 4.** En el cuadro de diálogo Save Setpoints, especifique un nombre y ubicación para esta configuración. Use el botón **...** para más información sobre el archivo y la carpeta. Posteriormente, haga clic en los botones **Save (Guardar)** y **OK**.

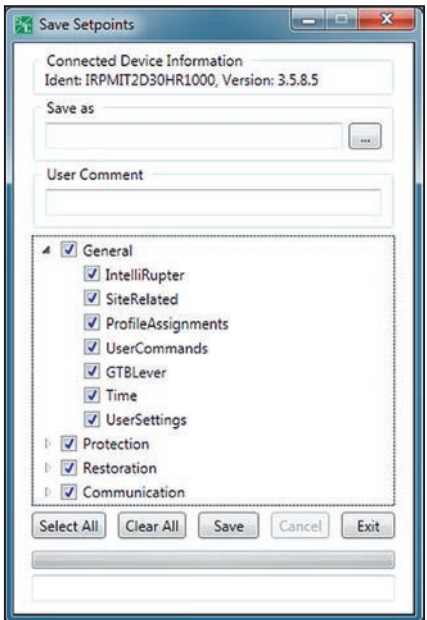

**Figura 51. Guardar los Puntos de Ajuste en el cuadro de diálogo.**

Para configurar pantallas idénticas de *Operación* del IntelliTeam SG en cada miembro del equipo, guarde el perfil de punto de ajuste de un control y cárguelo en los otros miembros del equipo. Asegúrese de nombrar sus perfiles de punto de ajuste de manera lógica (por ejemplo, "Team2" ("Equipo 2") para puntos de ajuste del Equipo 2). Cuando esté cargando un perfil de punto de ajuste en otro miembro del equipo, el software IntelliLink automáticamente configura la pantalla *Setup>Restoration> IntelliTeam SG>Team x (Configuración > Restablecimiento > IntelliTeam SG > Equipo x)* y muestra el número de equipo.

Para guardar todos los valores del punto de ajuste (incluyendo los valores para los grupos del punto de ajuste que pueden no haber sido configurados), haga clic en el botón **Select All (Seleccionar Todos)**.

# *AVISO*

El punto de ajuste **Security Setpoint Group (Grupo del Punto de Ajuste de Seguridad)** no está incluido cuando se utiliza el botón **Select All**. Puede incluirse seleccionando manualmente su casilla de verificación, pero en las versiones de software 7.3.100 y posteriores no almacena ninguna contraseña de usuario

**PASO 5.** Cierre el Programa IntelliLink y desconecte la computadora.

# *AVISO*

S&C proporciona los archivos del punto de ajuste preestablecido para proveer un punto de inicio para configurar un interruptor de fallas IntelliRupter. No obstante, el usuario debe haber iniciado sesión en el nivel Administrator (Administrador) para cargar los archivos preestablecidos.

Este script habilita a los usuarios a convertir cualquier número de archivos de ajustes del software del interruptor de fallas IntelliRupter versión 7.1 ó 7.3 guardados para el control SDA-4540R2 en archivos de ajustes de la versión 7.3 para el control SDA-4540R3, de manera que los ajustes puedan cargarse utilizando el Software de Configuración IntelliLink.

**Nota:** No seleccione los archivos .xspt de ajustes predeterminados. El script no puede convertir los archivos .xspt de ajustes predeterminados. Cuando se abre el software v7.3 convertido, utiliza los ajustes predeterminados para esa versión de software.

El script no procesa ajustes predeterminados. Los ajustes predeterminados para cada producto están disponibles con cada versión, generalmente ubicados en C:\Users\Public\ Documents\S&CElectric\Products\IntelliRupterEC.

Los requisitos previos para la conversión incluyen:

- Interruptor de fallas IntelliRupter SDA-4540R2 versión de software de control 7.1 ó 7.3 e interruptor de fallas IntelliRupter SDA-4540R3 versión de software de control 7.3.36. Ambas versiones de software SDA-4540R2 y SDA-4540R3 deben estar instaladas en la computadora. Para las conversiones desde las versiones 7.1 y 7.3 R2, deben instalarse ambas versiones 7.1 y 7.2 R2.
- La Política de Ejecución Powershell debe estar Firmada Remotamente o ser más inclusiva.

Siga estos pasos para convertir los archivos:

- **PASO 1.** Descargue el script IntelliRupterToIREC7.3.ps1 del Portal del Cliente de S&C y guárdelo en una ubicación conveniente.
- **PASO 2.** En el menú **Windows Start (Inicio de Windows)**, haga clic en el programa Windows Powershell ISE (x86).
- **PASO 3.** En el campo azul de la pantalla de *Windows PowerShell ISE (x86)*, escriba la ruta del script, incluyendo el nombre completo del script (o arrastre y suelte el archivo). Ver Figura 52.

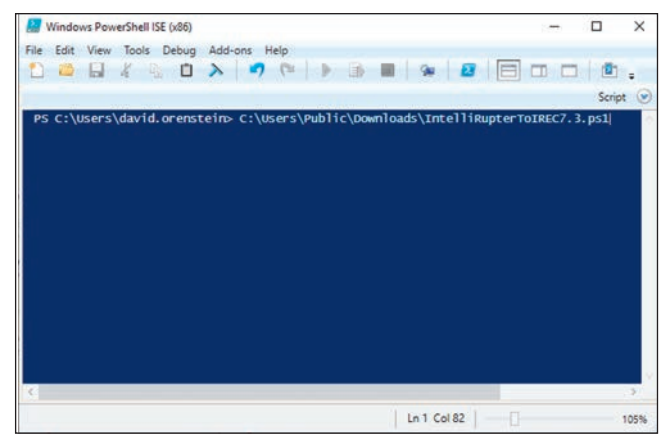

**Figura 52. La pantalla de Windows PowerShell ISE (x86).**

Por ejemplo: PS C:\users\username>C:\users\public\downloads\ IntelliRuptertoIREC7.3.ps1

**PASO 4.** Pulse la tecla <Enter> del teclado para ejecutar el script. Se abrirá la ventana de diálogo Source Revision Ch... . Ver Figura 54.

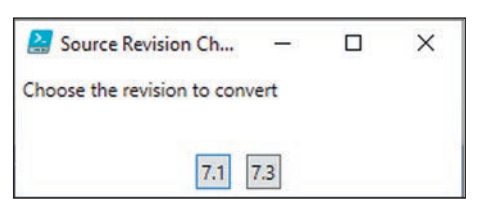

**PASO 5.** Seleccione la revisión existente que desea convertir.

**Figura 53. Aparece la ventana de diálogo Revisión de fuentes Ch... .**

**PASO 6.** Cuando se abra la ventana de diálogo Choose a Settings File to Load (Seleccionar un Archivo de Ajustes para Cargar), busque la carpeta que contenga los archivos .xspt del interruptor de fallas IntelliRupter con base en la selección de archivos realizada en el Paso 5. Seleccione el(los) archivo(s) que desea convertir y haga clic en el botón **Open (Abrir)**. Ver Figura 54.

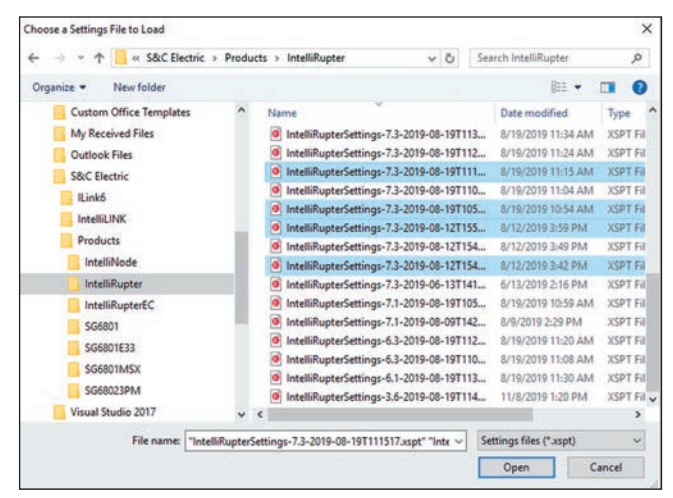

**Figura 54. Aparece la ventana de diálogo Elegir un Archivo de Ajustes para Cargar.**

Si la conversión tiene éxito, los archivos convertidos se escribirán en la carpeta "Documents\S&C Electric\Products\IntelliRupterEC".

**Nota:** Los archivos convertidos tienen el mismo nombre que los archivos originales excepto:

- Todas las instancias de "IntelliRupter" se cambian por "IntelliRupterEC".
- Los archivos tienen una marca de tiempo que refleja la hora de creación. El script espera un segundo entre cada conversión. Por lo tanto, cada archivo tendrá una marca de tiempo diferente para evitar sobrescribir un archivo con el mismo nombre original.

#### *Habilitación de Actualizaciones Rápidas de Firmware para el Control de Interruptores de Fallas IntelliRupter® SDA-4540R3*

La versión de software 7.6.1 incluye un nuevo protocolo para realizar actualizaciones rápidas de firmware llamado zModem. Esto sólo funciona con los controles IntelliRupter R3 que utilizan la configuración de cableado serie estándar.

- También se requiere la versión de firmware (4.0.1620) para el módulo de comunicación SDA-4554R3 para habilitar actualizaciones rápidas de firmware en el control SDA-4540R3.
- Las revisiones de software anteriores no disponen de este protocolo. Existe un parche disponible para habilitar este protocolo en software anterior. Ver paso 56 para las opciones de descarga

Siga estos pasos para habilitar actualizaciones rápidas de firmware para el control SDA-4540R3 utilizando cableado serie estándar:

- **PASO 1.** Descargue el IntelliRupterR3Installer-7.6.1 y el firmware R3COM-4.0.1620 de la carpeta Software IntelliRupter en el Portal del Cliente.
- **PASO 2.** Ejecute el instalador 7.6.1 y seleccione el parche de firmware 7.4 o 7.5 que corresponda. Seleccione uno que coincida con la versión actual que esté ejecutando el control R3. Por ejemplo, si el control R3 ejecuta la versión 7.5.44, seleccione la opción 7.5.44->7.5.82. Además, seleccione la opción 7.6.1 y descargue ese firmware. Ver Figura 55.

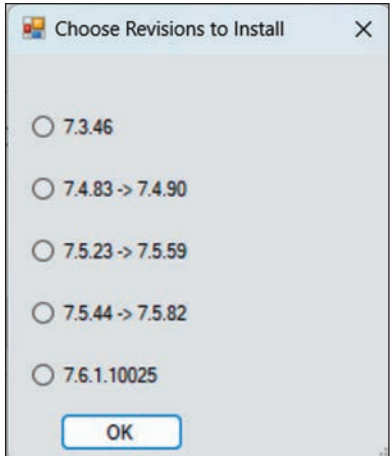

**Figura 55. La ventana de diálogo Elegir Revisiones a Instalar.**

- **PASO 3.** Actualice el firmware del control R3 a la nueva versión del parche.
- **PASO 4.** Una vez finalizada la actualización del firmware del control R3, actualice el módulo de comunicaciones R3 a la versión de firmware 4.0.1620.
- **PASO 5.** Inicie el Software de Configuración IntelliLink® y conéctese al control R3.
- **PASO 6.** Vaya a la pantalla Configuración>Comunicaciones>Puerto serial y cambie el ajuste de la Tasa de Baudios del Puerto B, Comunicaciones Wi-Fi a "230,400". Valide y aplique el nuevo ajuste. Ver Figura 56.

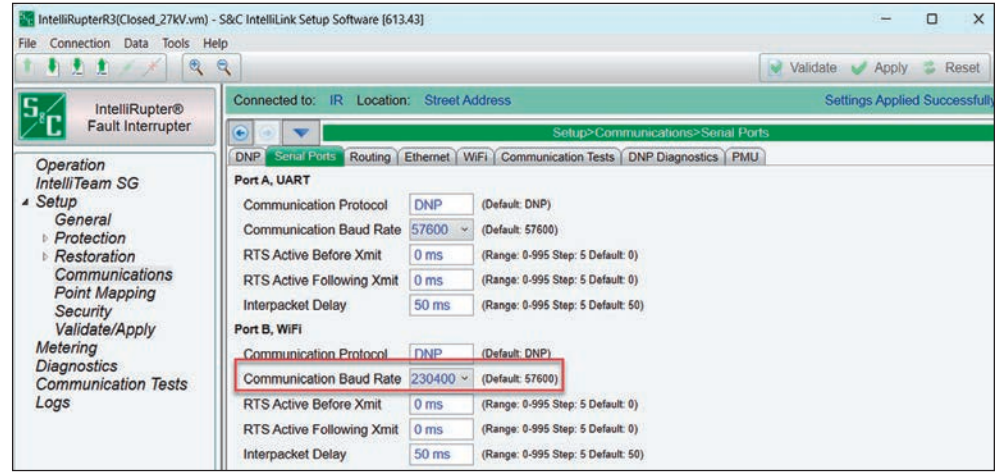

**Figura 56. La pantalla** *Configuración>Comunicaciones>Puertos Serie.*

- **PASO 7.** Inicie la aplicación LinkStart y conéctese al módulo de comunicaciones R3.
- **PASO 8.** Vaya a la pantalla Interfaces. Para el ajuste de Interfaz Serial Wi-Fi en la parte inferior de la pantalla, cambie el ajuste de Velocidad a "230,400". Ver Figura 57.

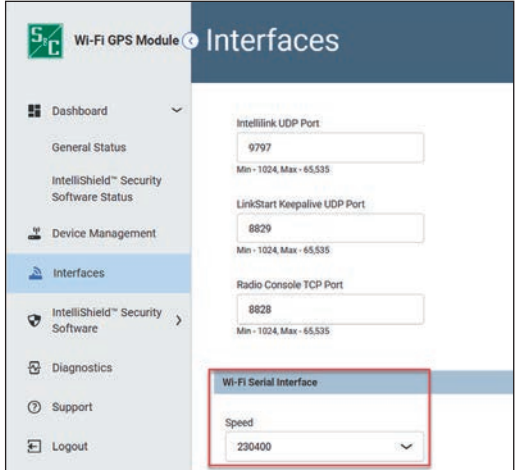

**Figura 57. La pantalla** *Interfaces>Interfaz serie Wi-Fi.*

# *AVISO*

Estos pasos deben realizarse en el orden especificado o se perderá la comunicación con el control R3. Primero debe cambiarse la tasa de baudios del control R3. Luego, se debe cambiar la tasa de baudios del módulo de comunicación R3 para que coincida. (Si primero se cambia la tasa de baudios en el módulo de comunicación R3, no habrá forma de comunicarse con el control R3 cuando éste esté utilizando la tasa de baudios diferente).

**PASO 9.** Inicie la actualización del firmware 7.6.1 en el control R3.

**PASO 10.** Cuando se le solicite, seleccione la opción zModem para realizar la actualización del firmware. Ver Figura 58.

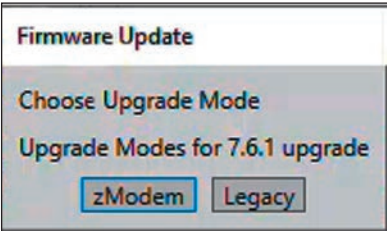

**Figura 58. La ventana de diálogo Actualización del Firmware.**

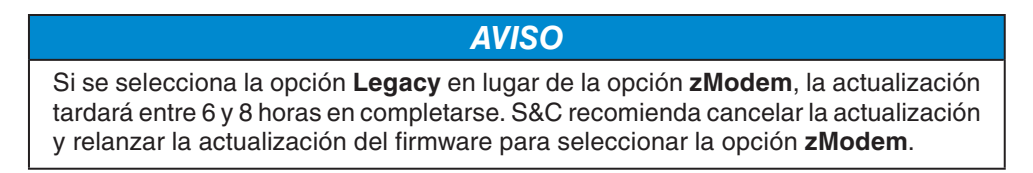

Si surge algún incidente durante el proceso de actualización del firmware, o si tiene alguna pregunta, póngase en contacto con el representante de ventas local de S&C o llame al Centro de Monitoreo de Soporte Global al (+1)(888)762-1100.